# 電子成果品自主検査用補助資料 工事編

該当要領

工事完成図書電子納品要領 令和元年 11 月一部改正 下水道施設 CAD 製図基準 令和元年 11 月一部改正

日本下水道事業団 令和 5 年 6 月

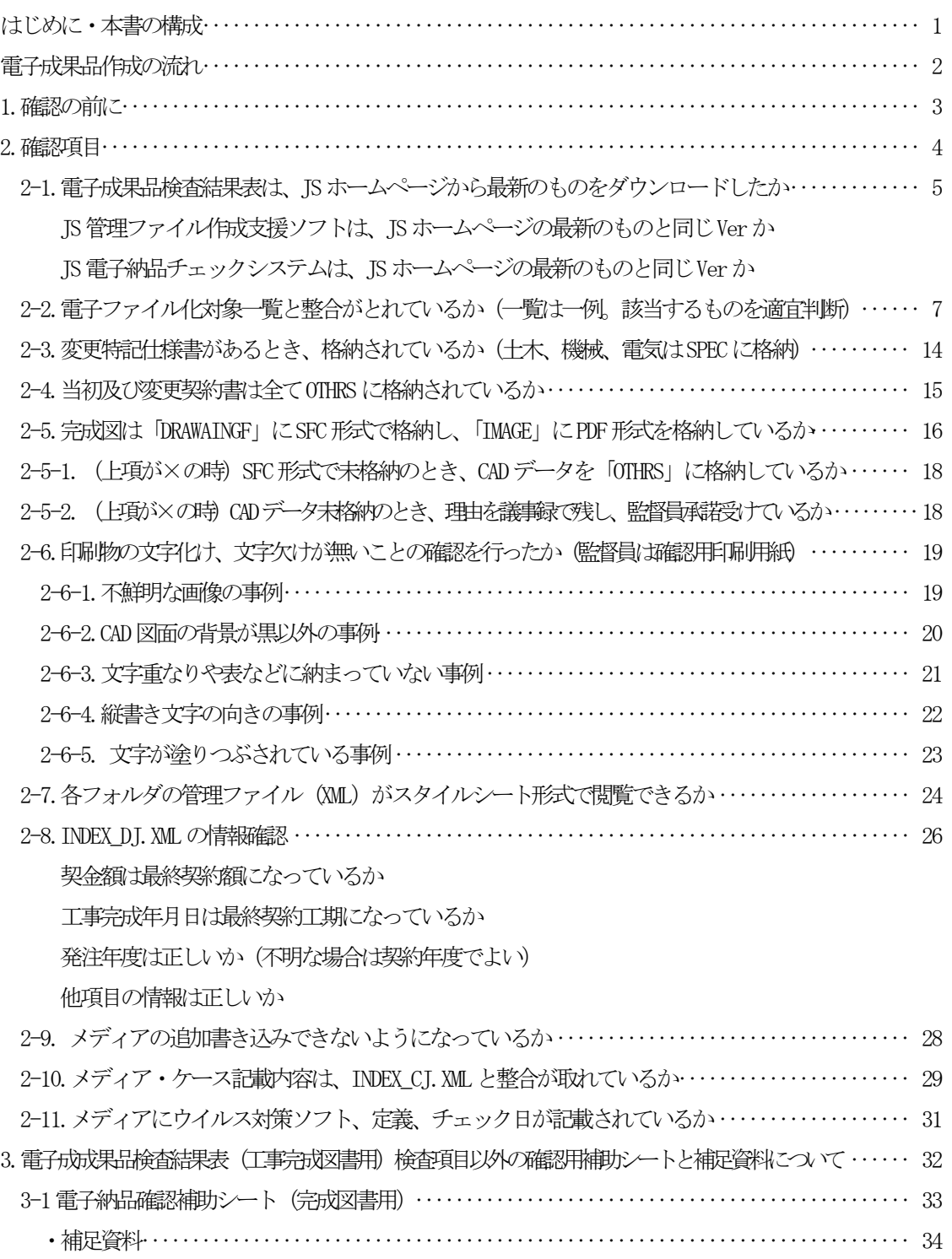

はじめに

平素は電子納品業務にご理解とご協力を頂きありがとうございます。

この度、電子成果品の品質向上のため提出前の自主検査用の際に活用頂けるように 電子成果品検査結果表(工事完成図書用)検査項目確認の注意点をまとめました。

JS 電子納品チェックシステムはフォルダ構成やファイル名の命名規則等のシステムに関 するチェックをするもので、保存が必要な資料についての有無は確認出来ないため、資料の 格納漏れ等は目視確認が重要となります。資料の格納漏れや不備についても注意点をまと め、確認用補助シートを作成致しました。納品前の自主検査時にご活用ください。

尚、電子成果品提出時に確認用補助シートの提出は不要です。

電子成果品は JS で活用するとともに委託団体へ提出するものです。

工事完成図書電子納品要領.下水道施設 CAD 製図基準に基づき不備のないように作成し、 電子成果品自主検査では電子成果品検査結果表(工事完成図書用)を有効に活用し、不備の ない電子成果品を納品いたしましょう。

電子納品の品質向上にご協力をお願い致します。

本書の構成

- 1. 検査項目タイトル
- 2. 青枠内 検査項目に関する要領該当ページやページの抜粋を記載
- 3. 青枠下に用語解説や確認方法、注意点を記載

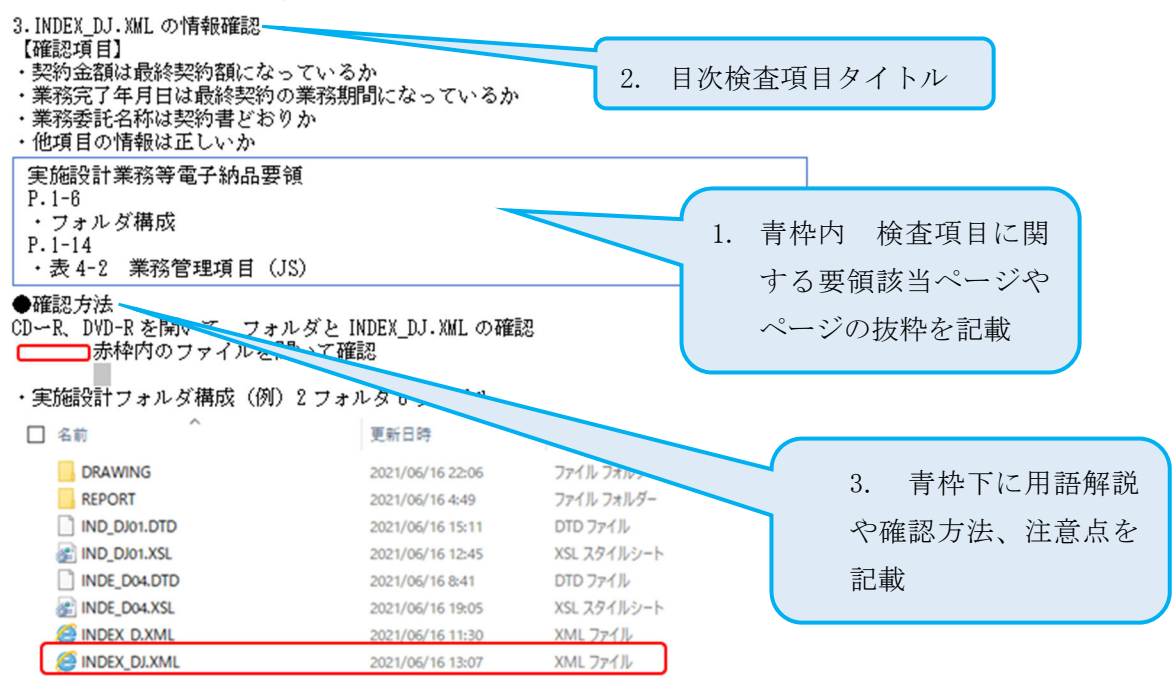

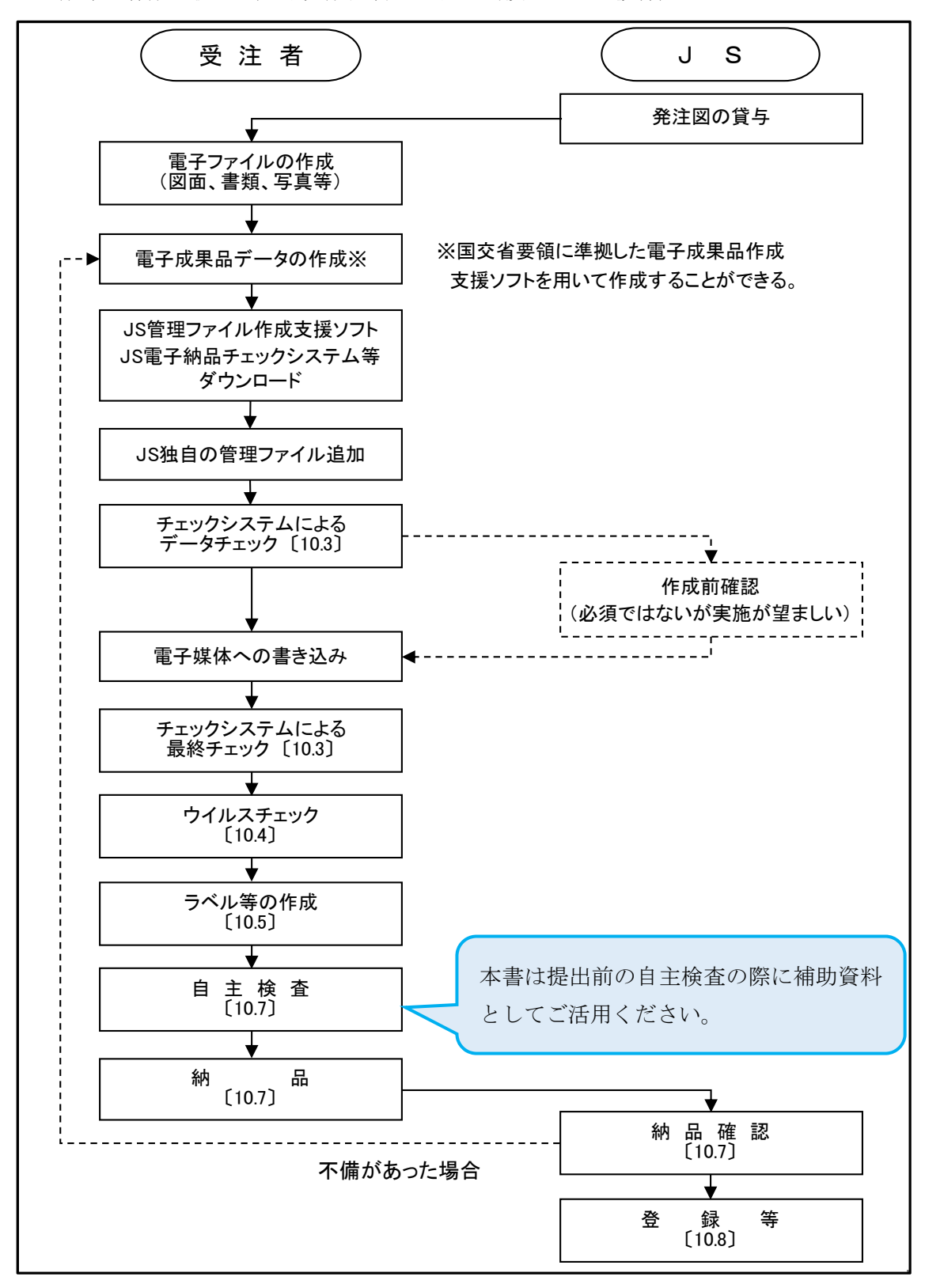

電子成果品作成の流れ(工事完成図書電子納品要領 P58 より抜粋)

1.確認の前に

納品前の自主検査においては、完成した電子成果品を JS 電子納品チェックシステムで チェックします。

必ず納品する成果品(CD-R または DVD-R)で確認を行います。

この際エラーがあった場合はエラーの解消をしてください。

不備のない事を確認後、下記電子成果品検査結果表(工事完成図書用)の検査項目 ごとに順番に電子成果品を確認します。

付属資料5

5. 1 電子成果品検査結果表 【様式 1】

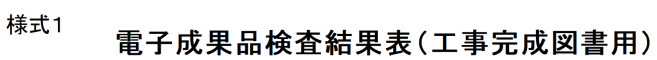

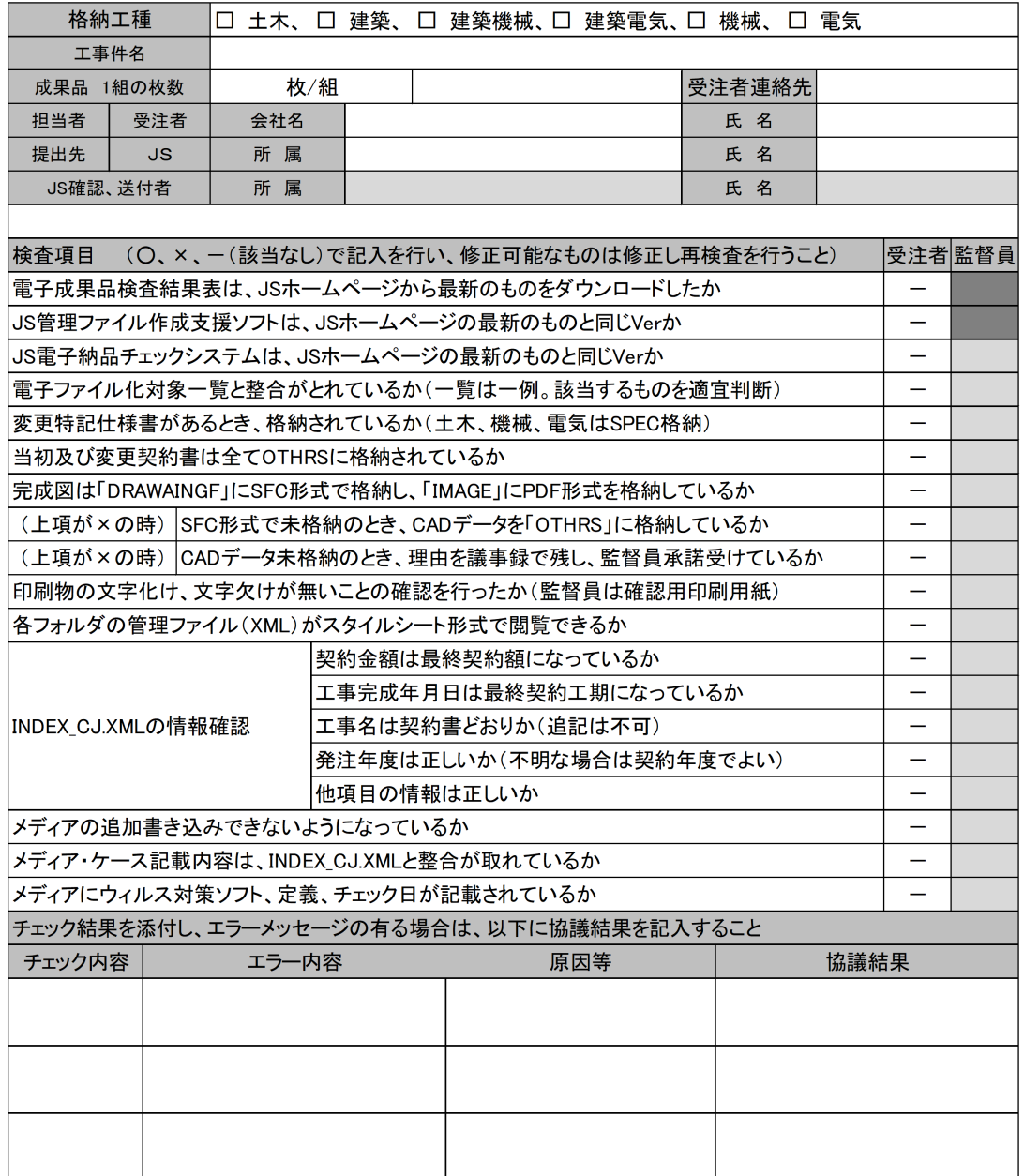

※欄が不足する場合は、ページを追加すること。同様のものは欄を纏めて記入してよい。

#### 2.確認項目

- 2-1~2-11 電子成果品検査結果表(工事完成図書用)検査項目 2-1~2-11については確認方法、注意事項等を示します。
- 2-1. 雷子成果品検査結果表は、ISホームページから最新のものをダウンロードしたか IS管理ファイル作成支援ソフトは、ISホームページの最新のものと同じVerか
	- IS 雷子納品チェックシステムは、ISホームページの最新のものと同じVer か
- 2-2. 電子ファイル化対象一覧と整合がとれているか (一覧は一例、該当するものを適宜判断)
- 2-3.変更特記仕様書があるとき、格納されているか(土木、機械、電気はSPECに格納)
- 2-4. 当初及び変更契約書は全て OTHRS に格納されているか
- 2-5.完成図は「DRAWAINGF」にSFC形式で格納し、「IMAGE」にPDF形式を格納しているか
	- 2-5-1. (上項が×の時) SFC形式で未格納のとき、CADデータを「OTHRS」に格納しているか
- 2-5-2.(上項が×の時)CADデータ未格納のとき、理由を議事録で残し、監督員承諾受けているか
- 2-6.印刷物の文字化け、文字欠けが無いことの確認を行ったか(監督員は確認用印刷用紙)
	- 2-6-1.不鮮明な画像の事例
	- 2-6-2. CAD 図面の背景が黒以外の事例
	- 2-6-3. 文字重なりや表などに納まっていない事例
	- 2-6-4.縦書き文字の向きの事例
	- 2-6-5. 文字が塗りつぶされている事例
- 2-7.各フォルダの管理ファイル (XML) がスタイルシート形式で閲覧できるか
- 2-8. INDEX D.J. XML の情報確認
	- 契金額は最終契約額になっているか
	- 工事完成年月日は最終契約工期になっているか
	- 発注年度は正しいか(不明な場合は契約年度でよい)
	- 他項目の情報は正しいか
- 2-9. メディアの追加書き込みできないようになっているか
- 2-10. メディア・ケース記載内容は、INDEX CL.XMLと整合が取れているか
- 2-11. メディアにウイルス対策ソフト、定義、チェック日が記載されているか

2-1.電子成果品検査結果表は、JS ホームページから最新のものをダウンロードしたか JS 管理ファイル作成支援ソフトは、JS ホームページの最新のものと同じ Ver か JS 電子納品チェックシステムは、JS ホームページの最新のものと同じ Ver か

●確認方法

電子成果品検査結果表、JS 管理ファイル作成支援ソフト、JS 電子納品チェックシステム は、IS ホームページ「IS 雷子納品関係」のページよりダウンロードすることができます。

↓JS ホームページ JS 電子納品関係 URL https://www.jswa.go.jp/denshi/denshi.html

HP より抜粋

提出書類の様式

#### **□ R6年4月更新**

```
【設計】電子納品検査結果表(設計業務用)【様式1】・技術関係資料登録票(設計業務 >
等)【別記様式第1-3】
```
**曲R6年4月更新** 

【工事】電子納品検査結果表(工事用)【様式1】・電子納品検事前協議チェックシート > (工事用) ・技術関係資料登録票 (工事用) 【別記様式第 1】 自

### | ソフトウエア

```
苎 R6年4月更新 Ver.5.00 (対応年版 H21以降全て)
                                                                \rightarrow【工事】JS電子納品チェックシステム (工事用) ↓
※【注意喚起】チェックシステムダウンロード時のエラーについて
                                                                \rightarrow【工事】JS電子納品チェックシステム(工事用) マニュアル 品
                                                                \rightarrow<mark>苎 R6年4月更新 Ver.5.00 (対応年版 H19以降全て)</mark>
                                                                \rightarrow【工事】JS管理ファイル作成支援ソフト(工事用) よ
【工事】JS管理ファイル作成支援ソフト(工事用) マニュアル a
                                                                \rightarrow
```
JS 電子納品チェックシステムのバージョンは、電子納品チェック結果表の下部に表示されます。

・JS電子納品チェックシステムによるチェック結果の出力例

電子成果品チェック結果

チェック日: XXXX年 XX月 XX日

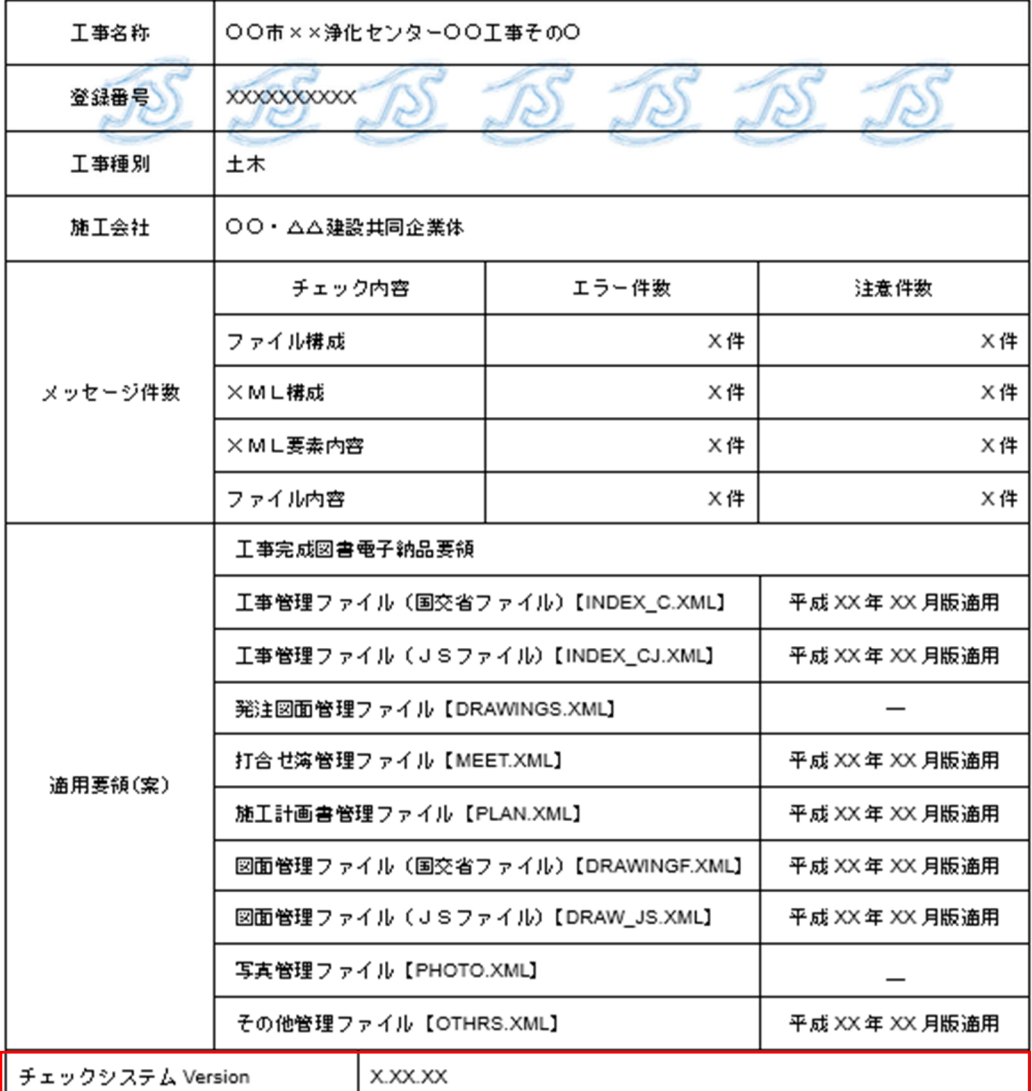

**G主) 電子媒体に格納しない成果品等の管理 アイルの適用年版は、「一」と印字される。** 

バージョンはここで確認 JS ホームページに掲載されているチェックシステムの バージョンと同じだったら O.K! 古い時は最新版をダウンロードしてからチェックしましょう! 2-2.電子ファイル化対象一覧と整合がとれているか(一覧は一例。該当するものを適宜判断)

工事完成図書電子納品要領

付属資料2.電子ファイル化対象一覧 P5-4~5-9

●確認方法

付属資料 2電子ファイル化対象一覧と完成した成果品のデータを照合し、提出図書に漏れがないか を確認する。

注目帽

付属資料 2.電子ファイル化対象一覧には、各フォルダへ格納するファイルが記載されていま す。この一覧と完成した成果品の各フォルダにある XML ファイル(スタイルシート)を開き突 合することにより、データの格納漏れをチェックする事ができます。

納品前の自主検査では各フォルダにある XML ファイル(スタイルシート)を開き格納されたデ ータに漏れがないか確認をしましょう。

<参考 OTHRSフォルダの例>

①OTHRSフォルダを開き、OTHRS.XMLファイルを開く。

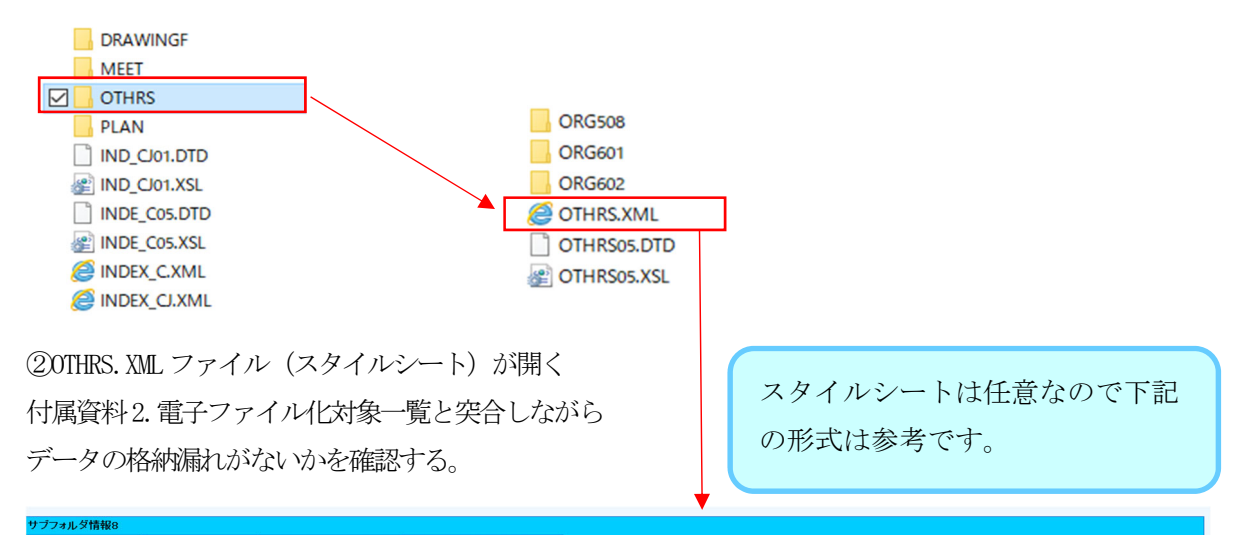

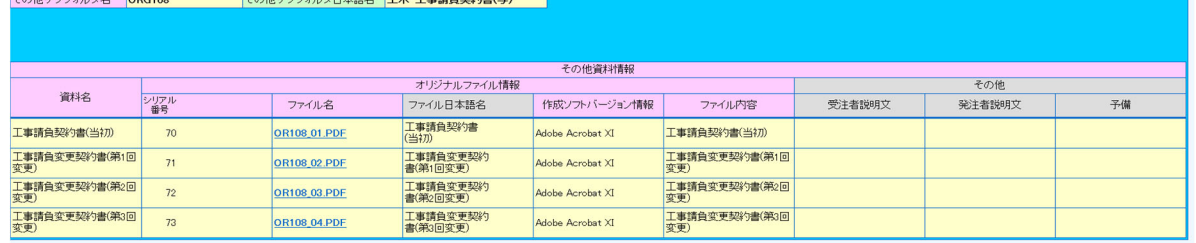

# 付属資料2.電子ファイル化対象一覧

工事完成図書等の電子ファイル化対象範囲は、本付属資料を基本とし、監督職員の指示 によるものとする。なお、3 階層目や 4 階層目に示す工事書類等は、一例として示したも のであり、当該工事の内容や特性等に応じて、本付属資料を参考に電子ファイル化を行う ものとする。

総合試運転関係の書類は、原則として電子ファイル化の対象としないが、特殊な場合で 主任監督員が指示するものはこの限りでない。

# 1.土木工事

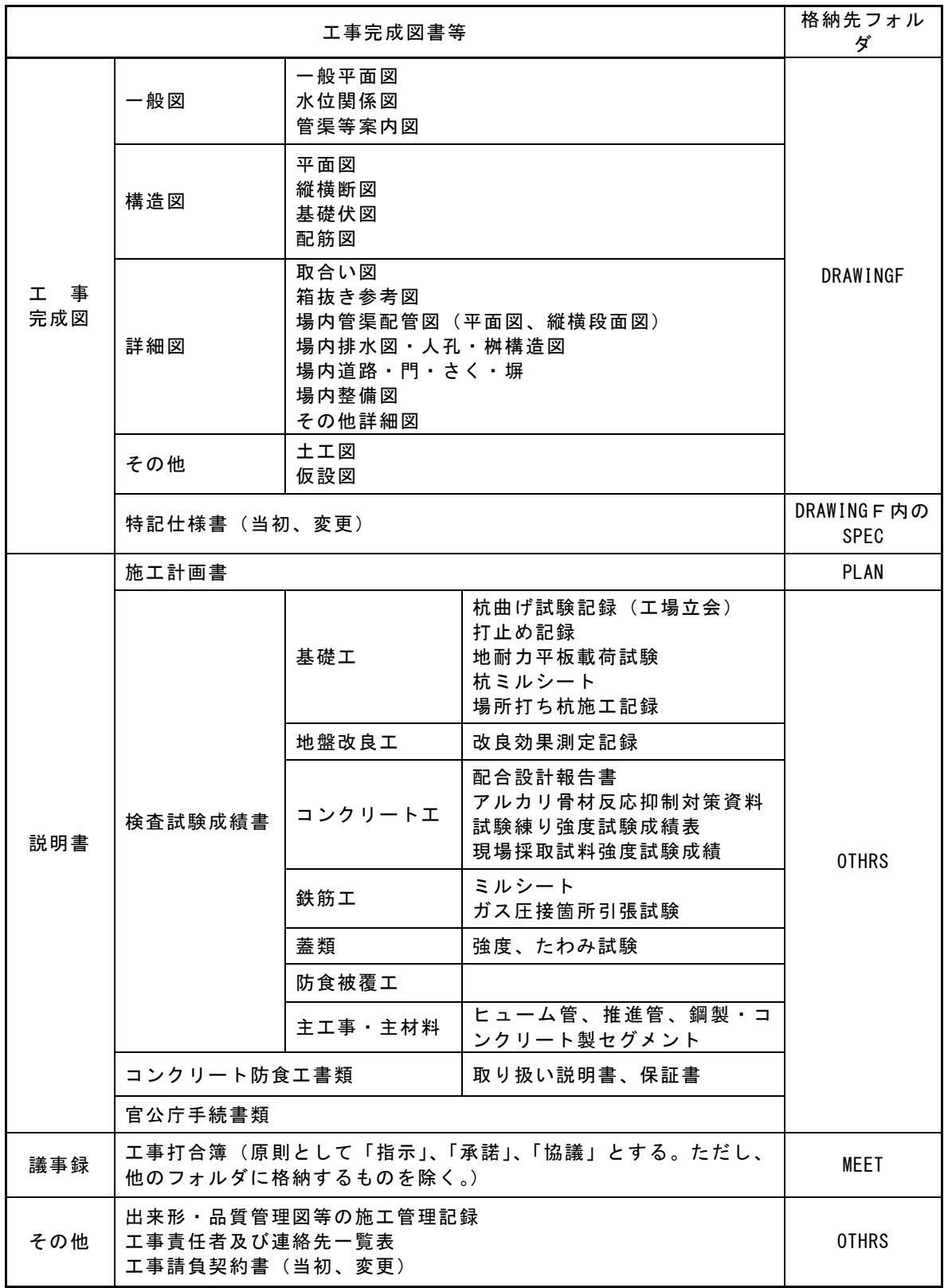

# 2.建築工事

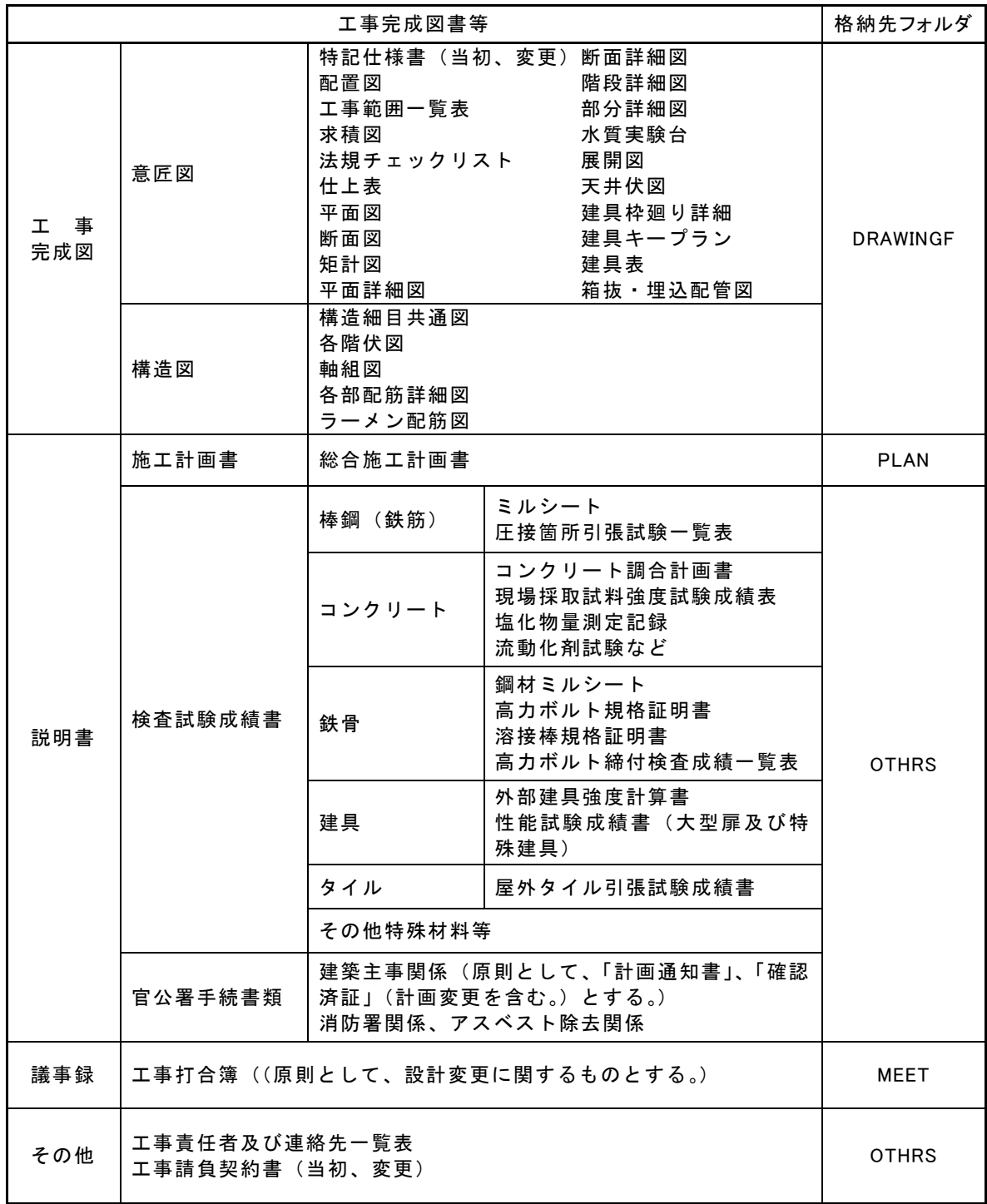

### 3.建築機械工事

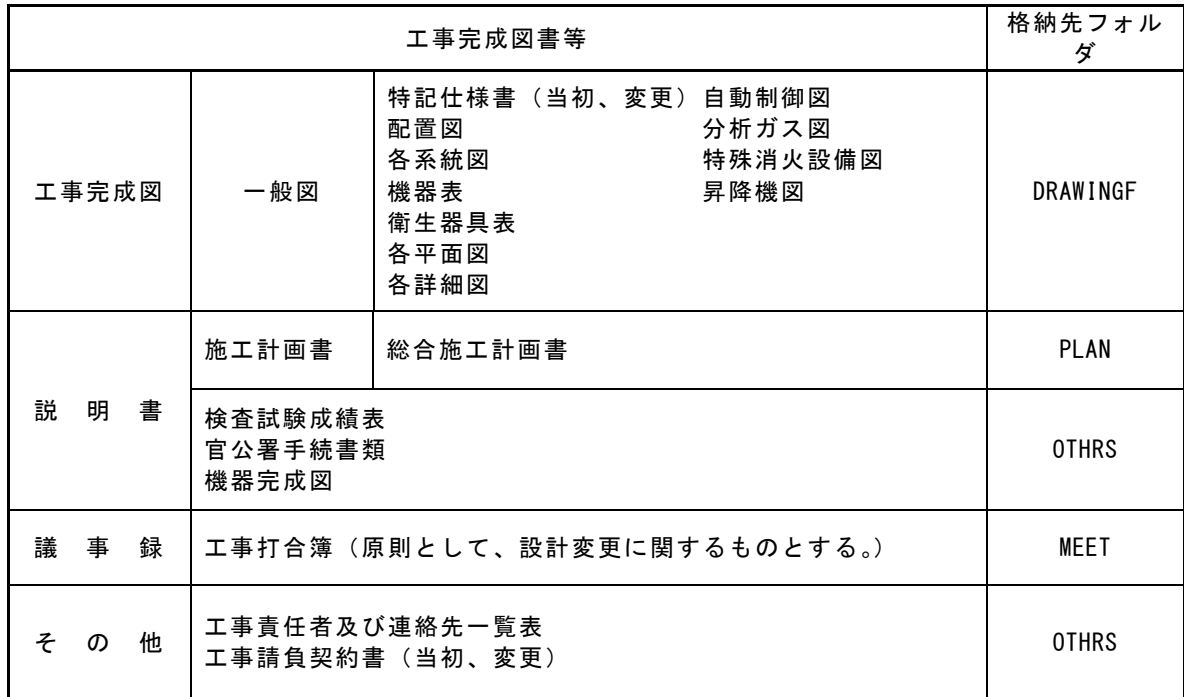

# 4. 建築電気工事

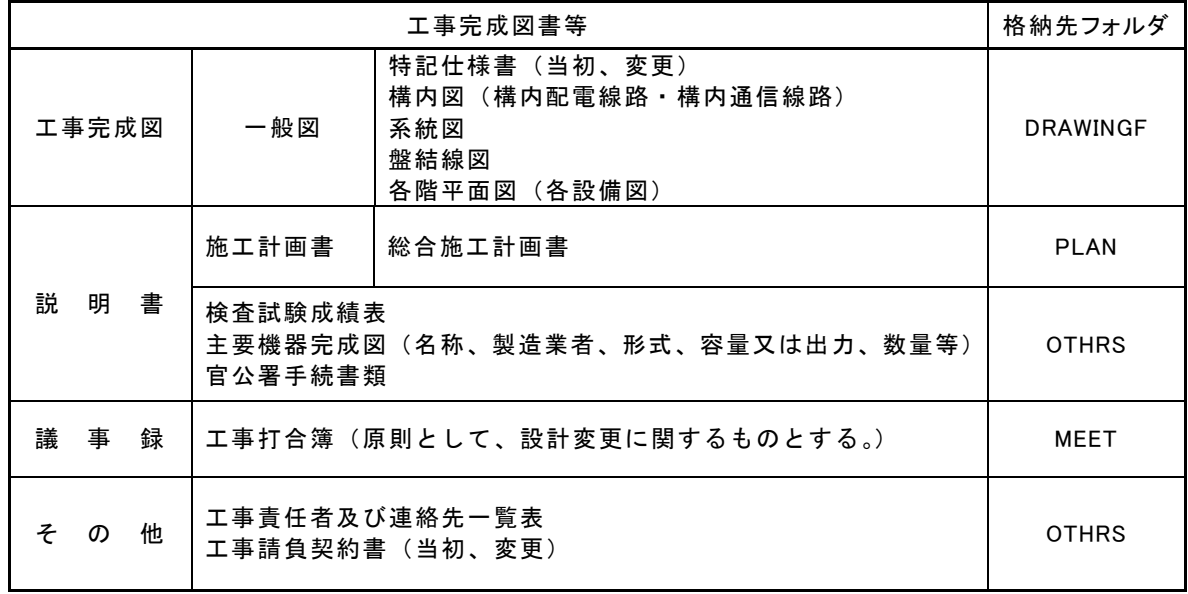

### 5.機械設備工事

 $\overline{\phantom{a}}$ 

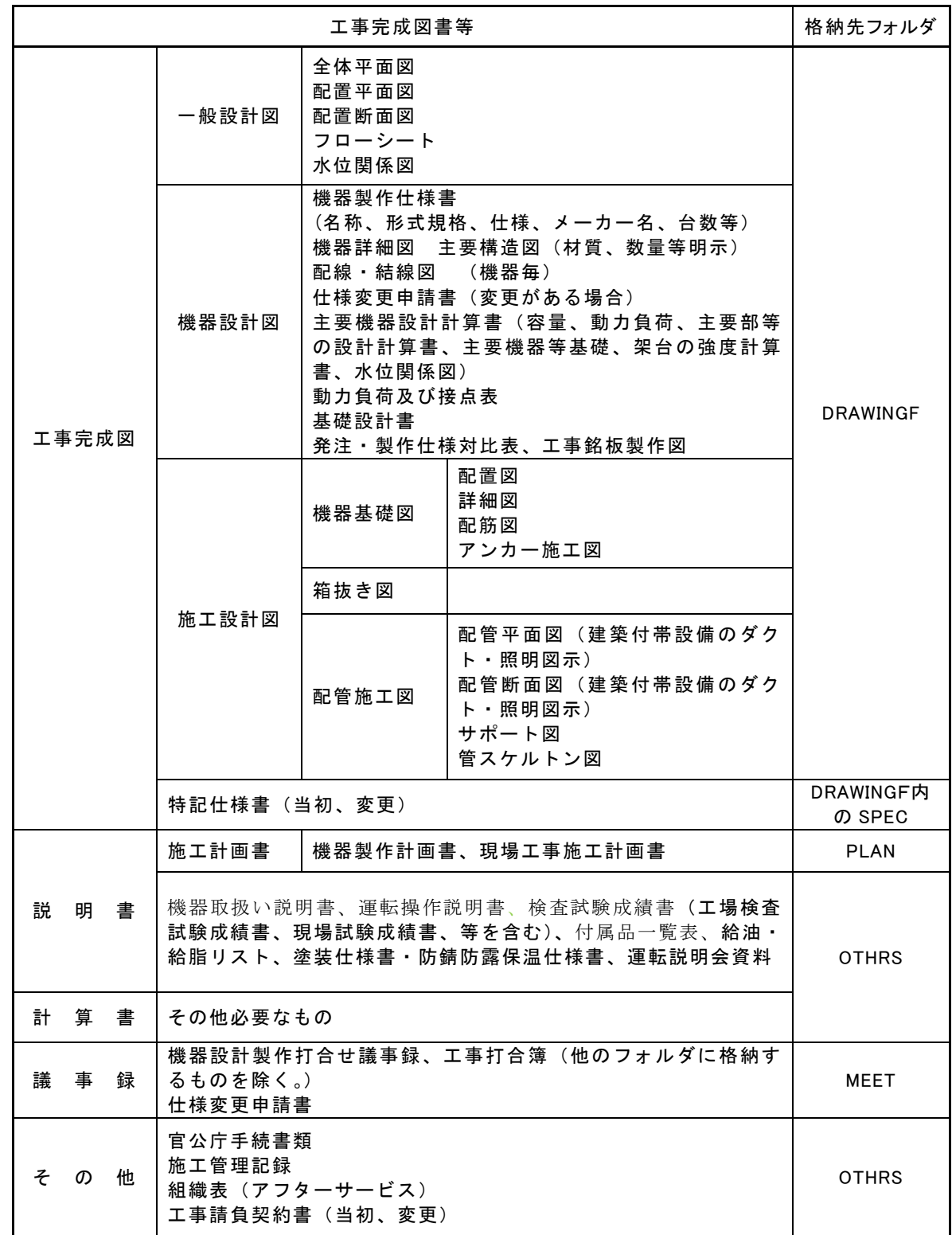

# 6.電気設備工事

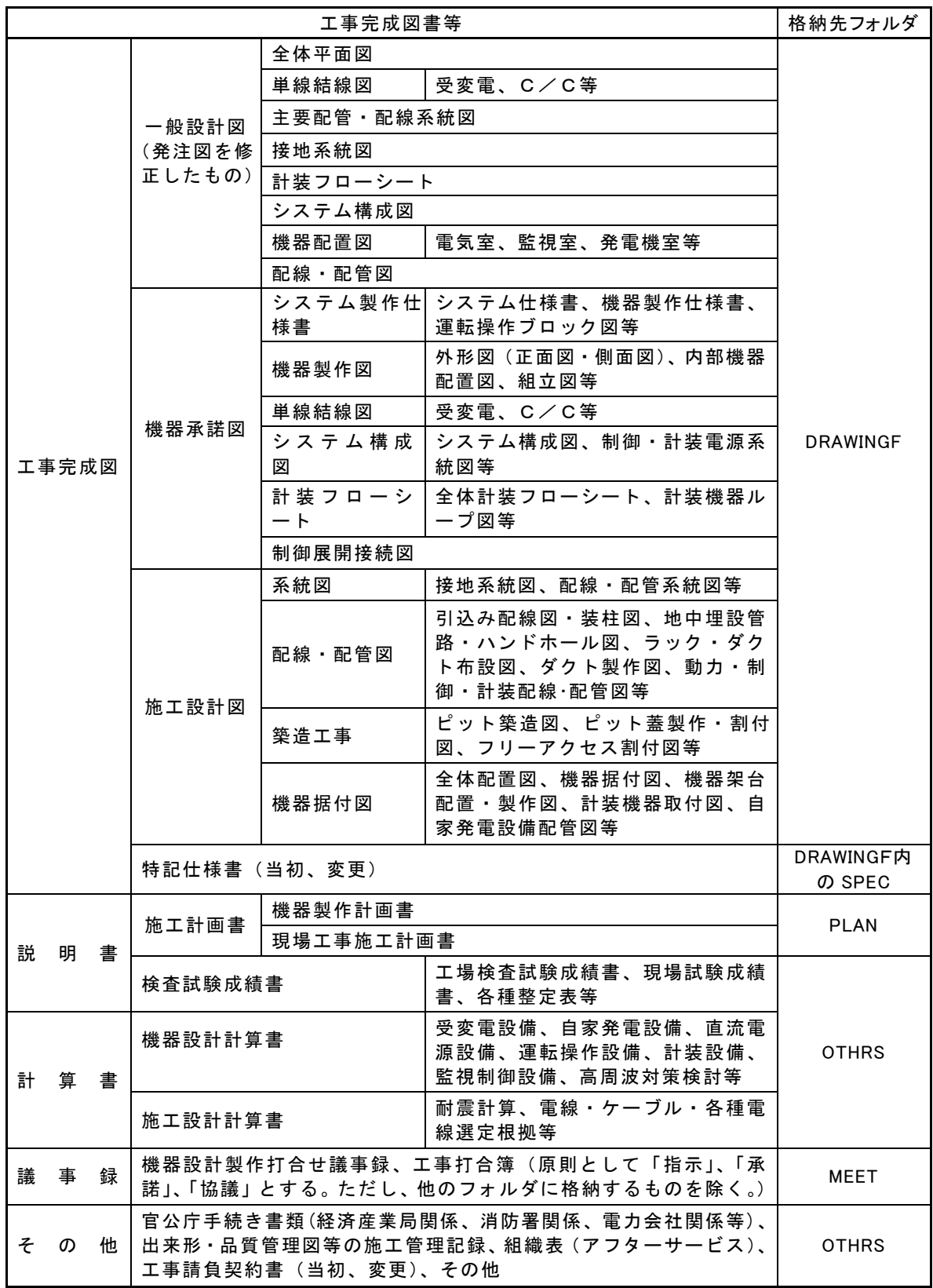

2-3.変更特記仕様書があるとき、格納されているか(土木、機械、電気は SPEC格納)

工事完成図書電子納品要領

P.29

5.2 特記仕様書オリジナルファイル

・特記仕様書オリジナルファイルは、発注者より受領した特記仕様書(変更を含む、以下同じ) の電子ファイル又は紙媒体の特記仕様書をスキャンした PDF ファイルとする。

付属資料2.電子ファイル化対象一覧 P5-4~5-9

●確認方法と注意点

①DRWINGFフォルダを開き→②SPECフォルダを開く→③格納されている特記仕様書のファイルを開き 変更の特記仕様書が格納されているかを確認する。

<特記仕様書について>

土木、機械、電気は特記仕様書が、独立して存在します。

建築(建築機械・建築電気を含む)は工事完成図内に含まれています。

 また土木、機械、電気の特記仕様書は、契約変更毎に変更特記仕様書が作成されるので 変更特記仕様書全てを格納ください。(変更内容が、出来高変更のみ、工期延長のみの場合を除く)

### 契約変更があった場合の変更の特記仕様書の格納漏れが多く再作成の原因になっています。 格納漏れのないように確認しましょう。

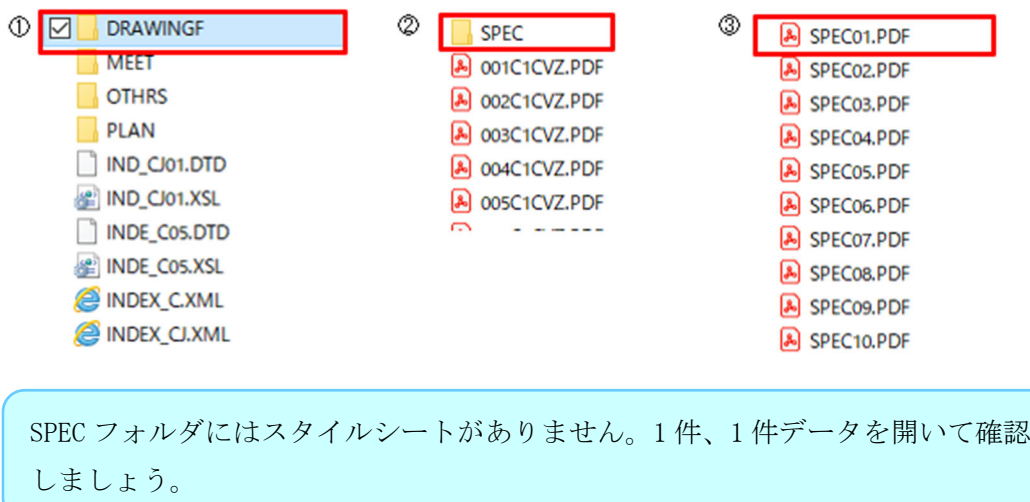

2-4.当初及び変更契約書は全て OTHRS に格納されているか

工事完成図書電子納品要領 付属資料2.電子ファイル化対象一覧 P5-4~5-9

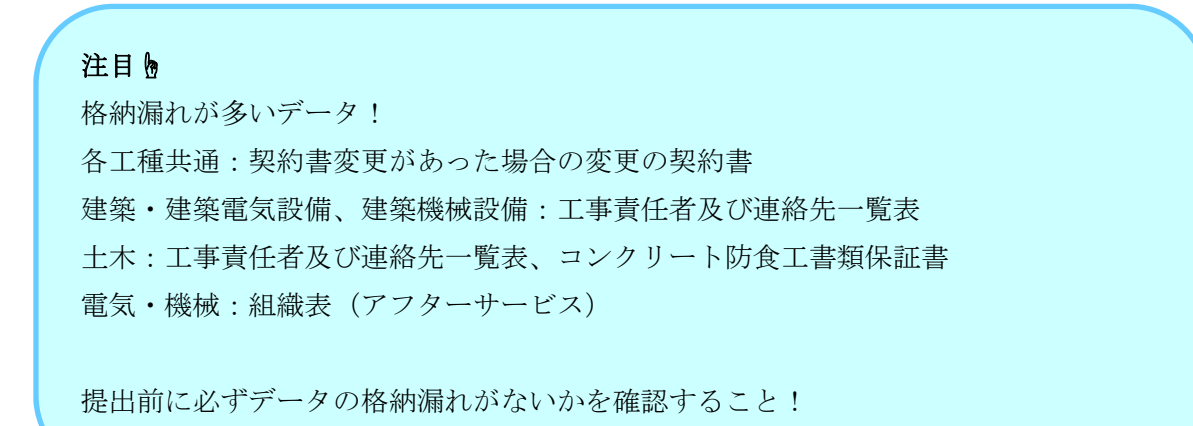

①OTHRSフォルダを開き、OTHRS.XMLファイルを開く。

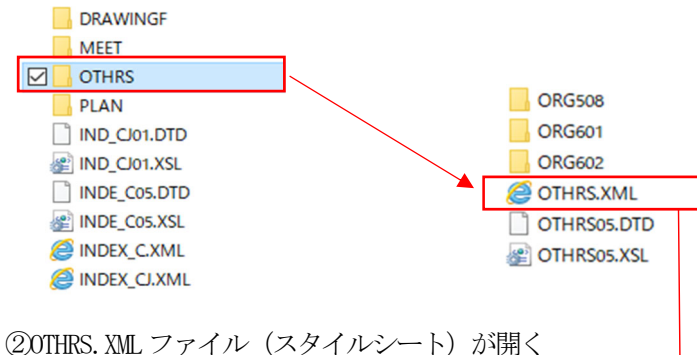

付属資料 2.電子ファイル化対象一覧と突合しながら データの格納漏れがないかを確認する。

スタイルシートは任意なので下記 の形式は参考です。

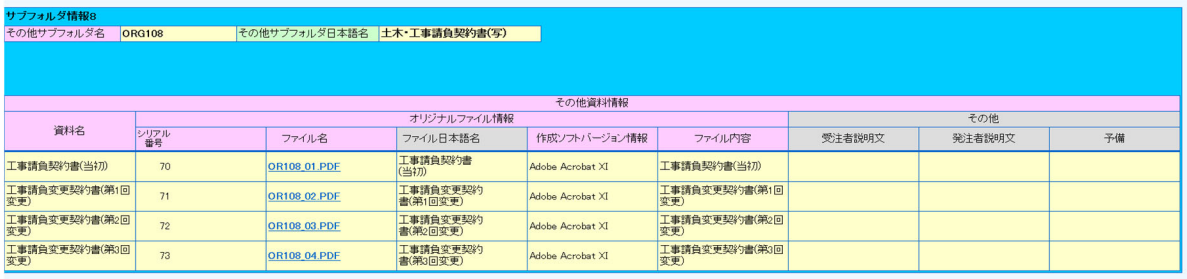

2-5. 完成図は「DRAWAINGF」に SFC 形式で格納し、「IMAGE」に PDF 形式を格納しているか 2-5-1. (上項が×の時) SFC形式で未格納のとき、CADデータを「OTHRS」に格納しているか 2-5-2. (上項が×の時) CADデータ未格納のとき、理由を議事録で残し、監督員承諾受けているか

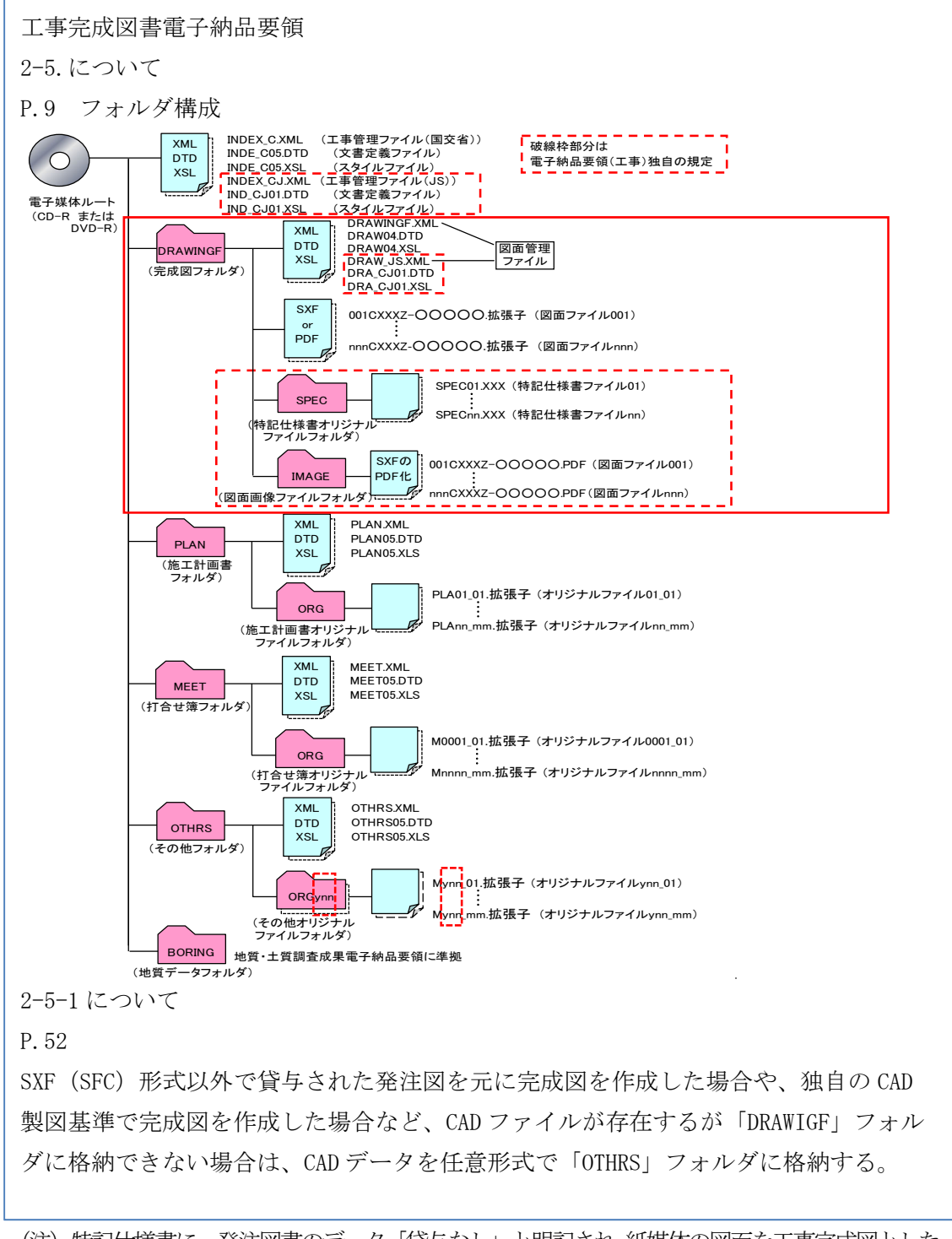

<sup>(</sup>注)特記仕様書に、発注図書のデータ「貸与なし」と明記され,紙媒体の図面を工事完成図とした 場合はPDF形式でもよい。

●確認方法

2-5.について

①DRAWINGFフォルダを開き SFCデータと IMAAGフォルダがある事を確認。

②③DRWINGFフォルダ内の SFCデータと IMAAGフォルダの PDFデータと照合し確認する。

サブフォルダがある場合も同様に照合する。

①

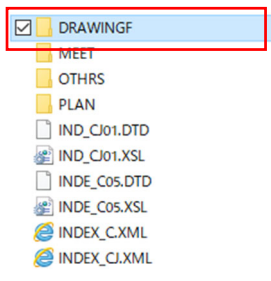

② DRWINGFフォルダ内

A 012C1CVZ-SONOTA.PDF

A 013C1CVZ-SONOTA.PDF

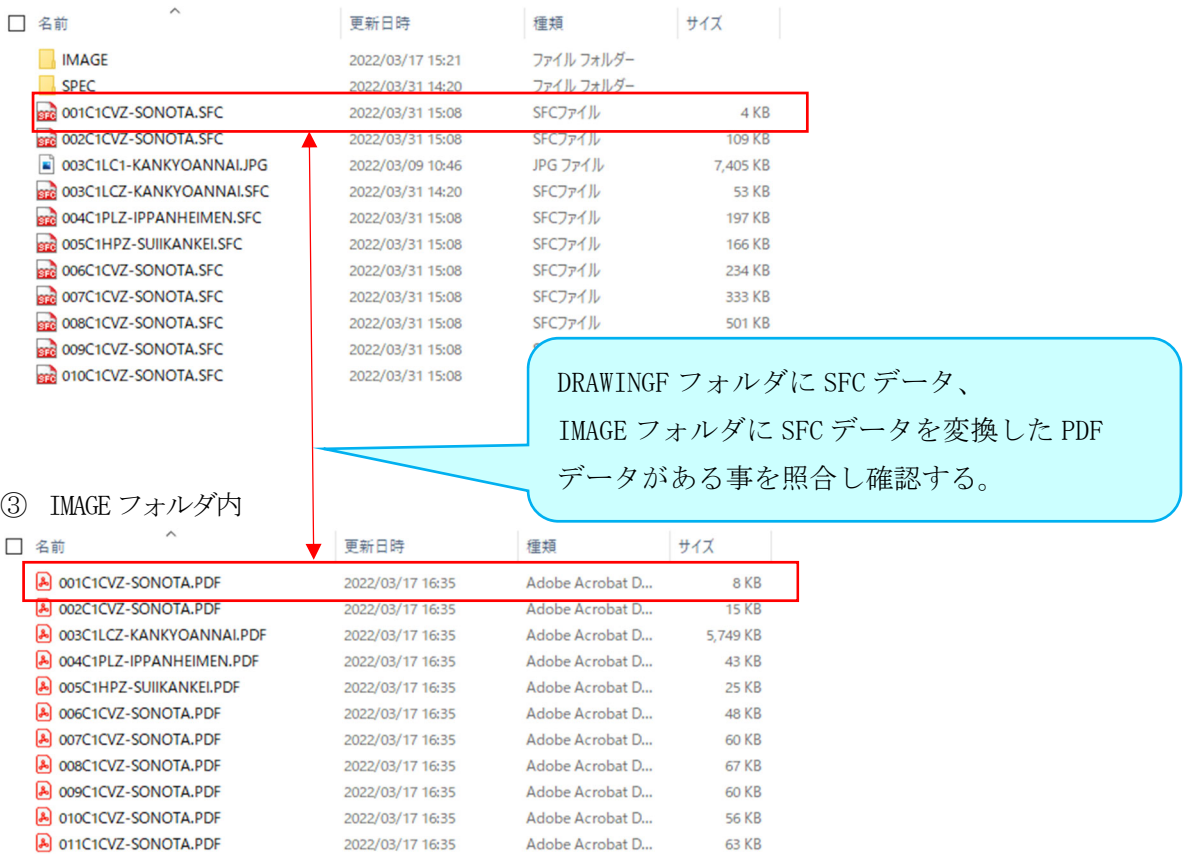

Adobe Acrobat D...

Adobe Acrobat D...

38 KB

41 KB

2022/03/17 16:35

2022/03/17 16:35

2-5-1について (SFC形式で未格納のとき、CADデータを「OTHRS」に格納しているか)

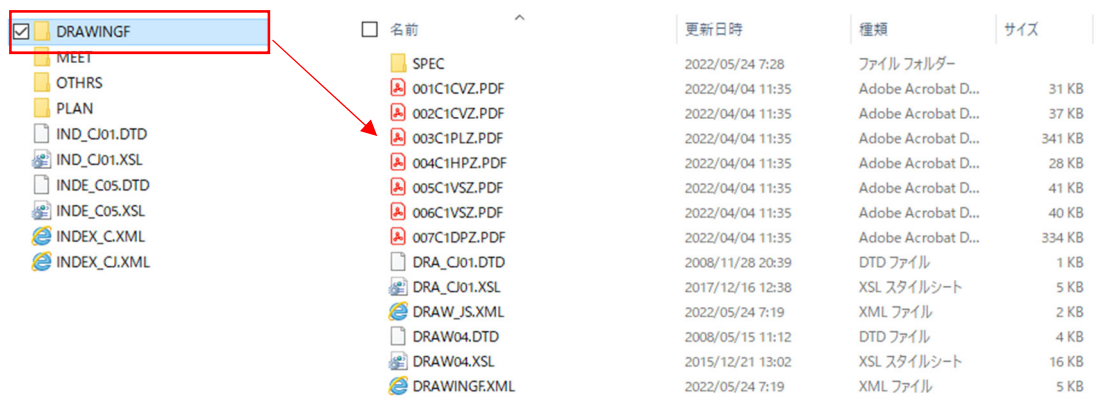

### ①DRAWINGFフォルダを開き SFCデータが格納されていない事を確認

②OTHRSフォルダを開き、OTHRS.XMLファイルを開きスタイルシート一覧より CADデータが格納されて

いる事を確認する。  $\lambda$ □ 名前 **DRAWINGF** ORG101 MEET  $\sqrt{\frac{1}{10}}$  OTHRS **ORG102 PIAN ORG103** IND\_CJ01.DTD **ORG104** IND\_CJ01.XSL **ORG105** INDE\_COS.DTD OTHRS.XML **EXAMPLE** COS.XSL OTHRS05.DTD INDEX\_C.XML OTHRS05.XSL INDEX\_CJ.XML

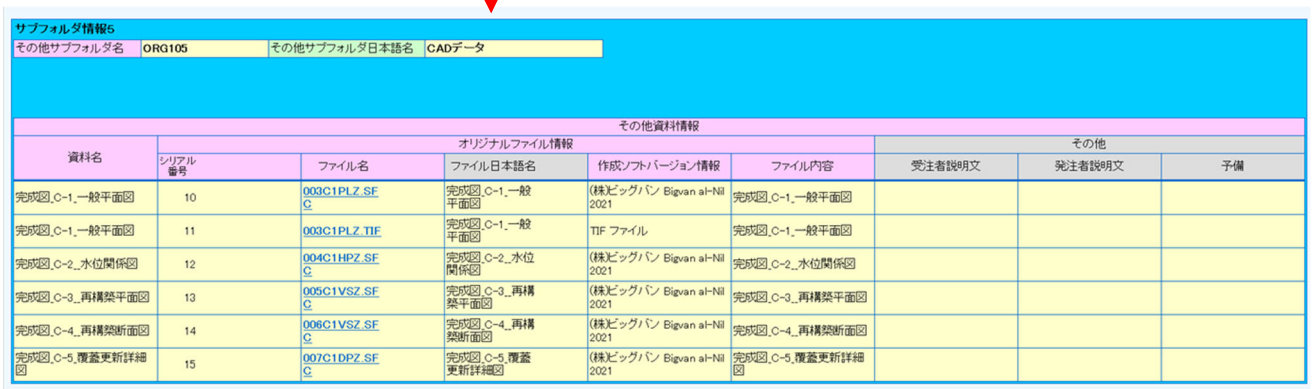

2-5-2について (CADデータ未格納のとき、理由を議事録で残し、監督員承諾受けているか)

理由があり CADデータが未格納な時は理由を議事録で残し、監督員の承諾を受けてください。

2-6.印刷物の文字化け、文字欠けが無いことの確認を行ったか(監督員は確認用印刷用紙) 2-6-1.不鮮明なデータの事例

下記のような、不鮮明なデータのページはないか確認しましょう。

- 5. 既設特殊電源設備の仕様・構成
- 5.1. 管理棟直流電源装置

既設管理棟直流電源装置の既設配電状況について以降に示す。

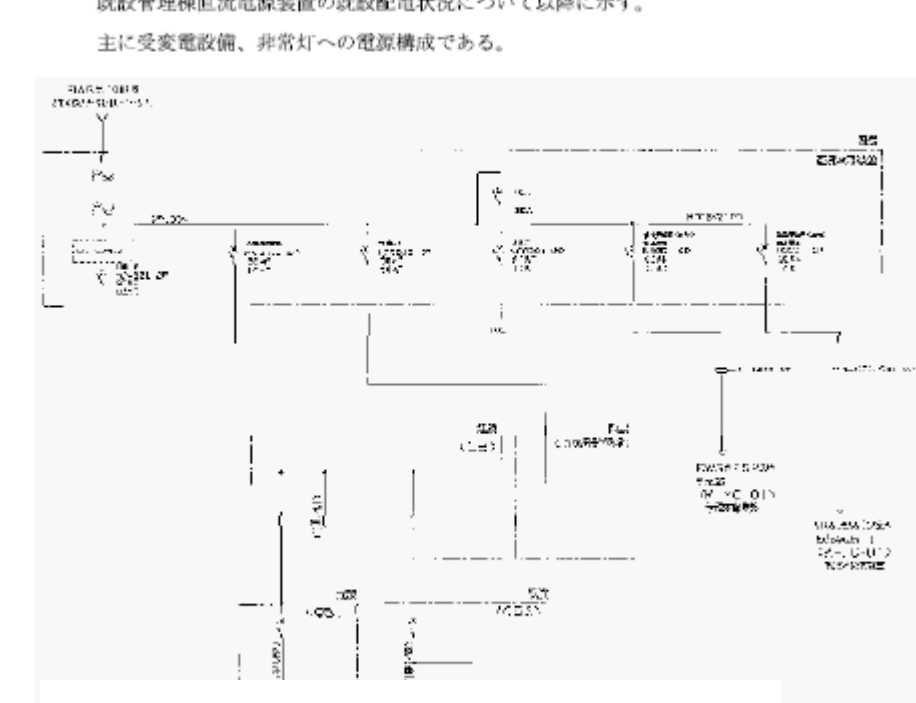

第7章 監視制御設備

第1節 設備計画

1 管理体制

- 本処理場の管理体制は、24 時間常駐管理体制である。
- 今回、消毒設備、No.2 機械濃縮設備更新に伴い、管理体制への影響がある大幅な変 更ではないため、既設同様の管理体制で維持管理を行うものとする。
- 2. 監視体制
- 2.1. 既設状況

現在、処理場の管理棟中央監視室の LCD 監視制御装置は、2015 年度設置であり、水 処理及び汚泥処理設備の監視及び操作を行っている。

2.2. 今回計画

今回更新伴い信号点数の増減及び項目変更があるため、既設中央監視制御装置及び各 電気室のコントローラへの機能増設を行う。

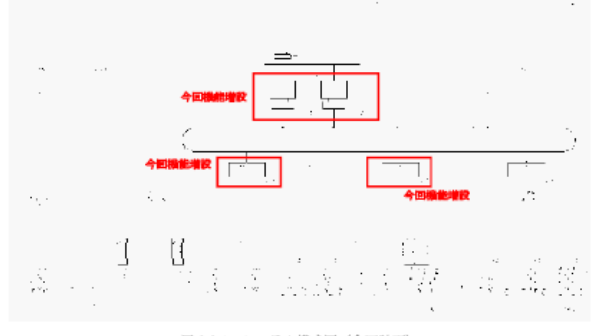

図 2.2-1 システム構成図 (今回計画)

2-6-2. CAD 図面の背景色が黒以外の事例

下水道施設 CAD 製図基準 P.2-13 ●CAD 基準では、背景色は黒色とするものとし、作図要素毎の線の色は原則として 「3.レイヤー一覧」に従うものとする。 <mark>JS</mark>

CAD 図面の背景が黒になっているか確認しましょう。

●背景がグレーの CAD 図面の例

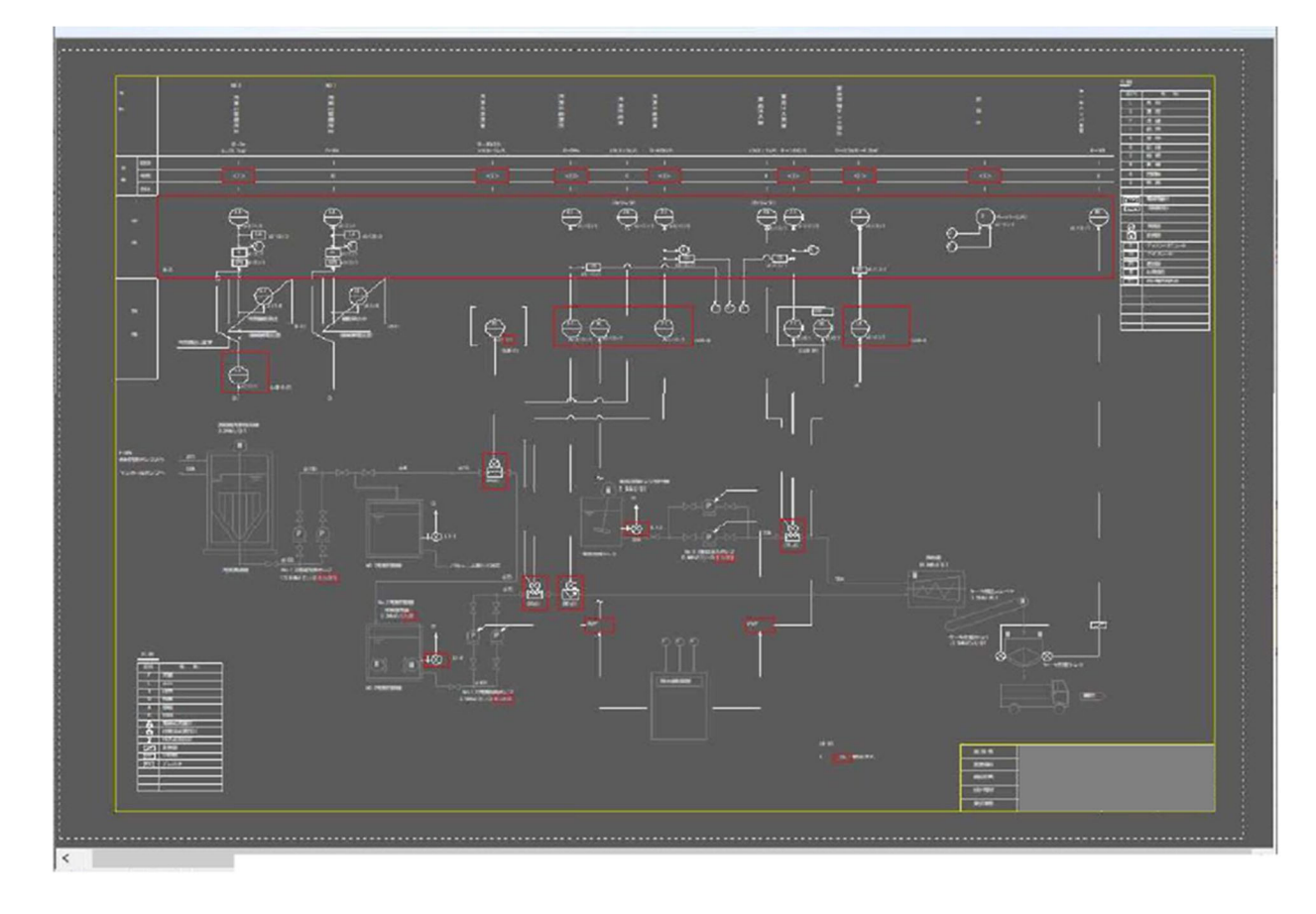

2-6-3.文字重なりや表などに納まっていない事例

CAD 図面の文字重なりや文字が表に納まっていない場合があります。 図面の状態が良い事を確認しましょう。

●凡例の表から文字がはみ出している例

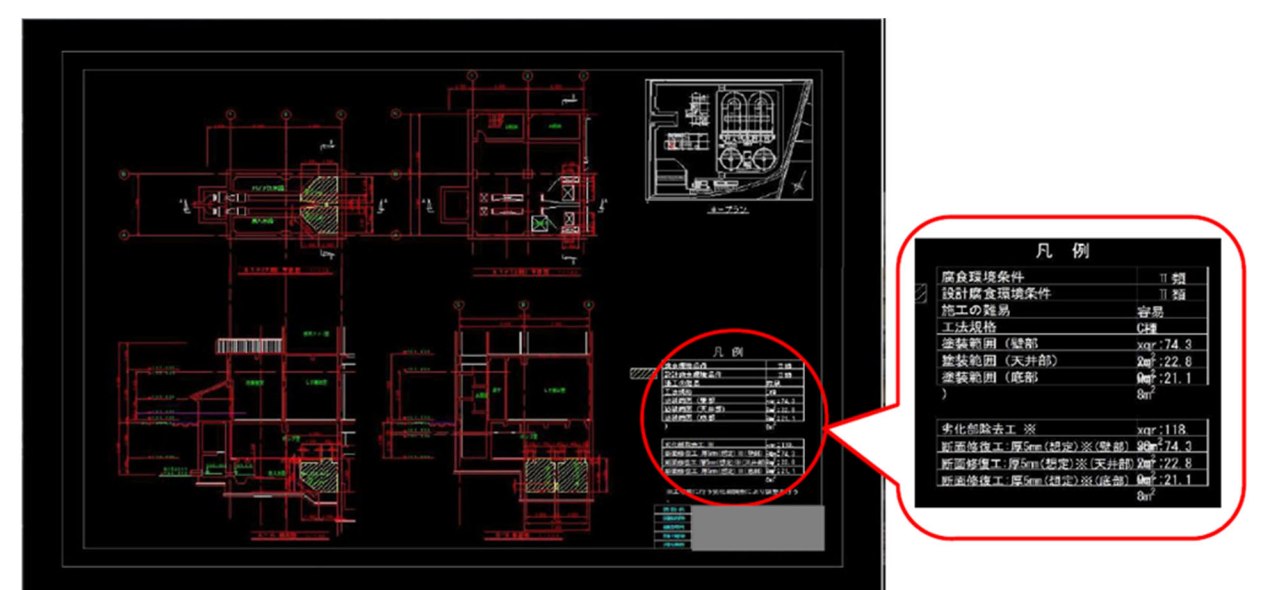

2-6-4.縦書き文字の向きが違う事例

CAD 図面の縦書きの文字が横書きになっていませんか。 正しい文字の向きになっているか確認しましょう。

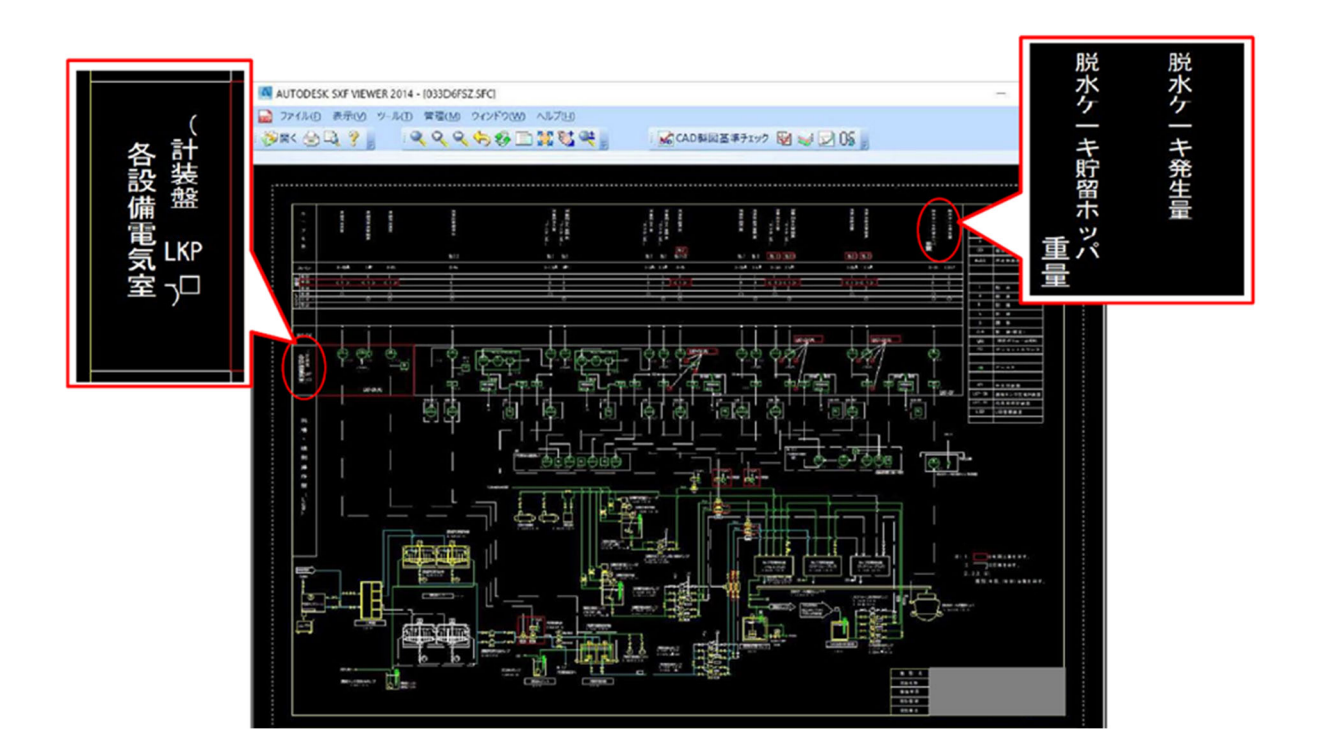

2-6-5.文字が塗りつぶされている事例

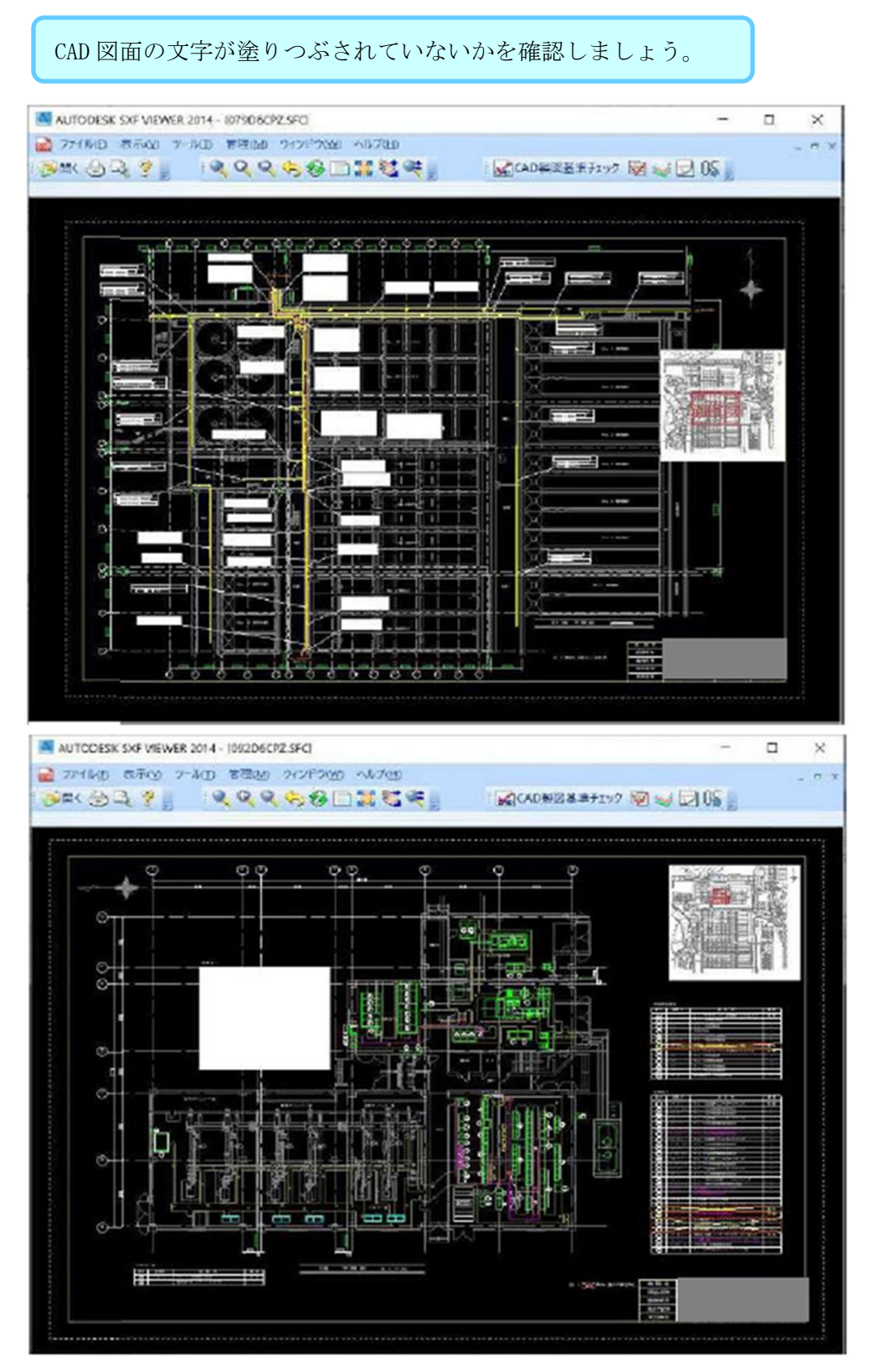

2-7. 各フォルダの管理ファイル (XML) がスタイルシート形式で閲覧できるか

工事完成図書電子納品要領

P.12

4.1 ファイル形式

工事管理ファイルの形式は XML 形式 (XML1.0 に準拠) とする。

XML の文書定義(DTD)ファイルは、工事管理ファイル内に埋め込む方式を取らず、 外部ファイルの参照方式とする。

XML のスタイル(XSL)ファイルは、工事管理ファイル内に埋め込む方式を取らず、 外部ファイルの参照方式とする。

P.9

3.フォルダ構成より抜粋

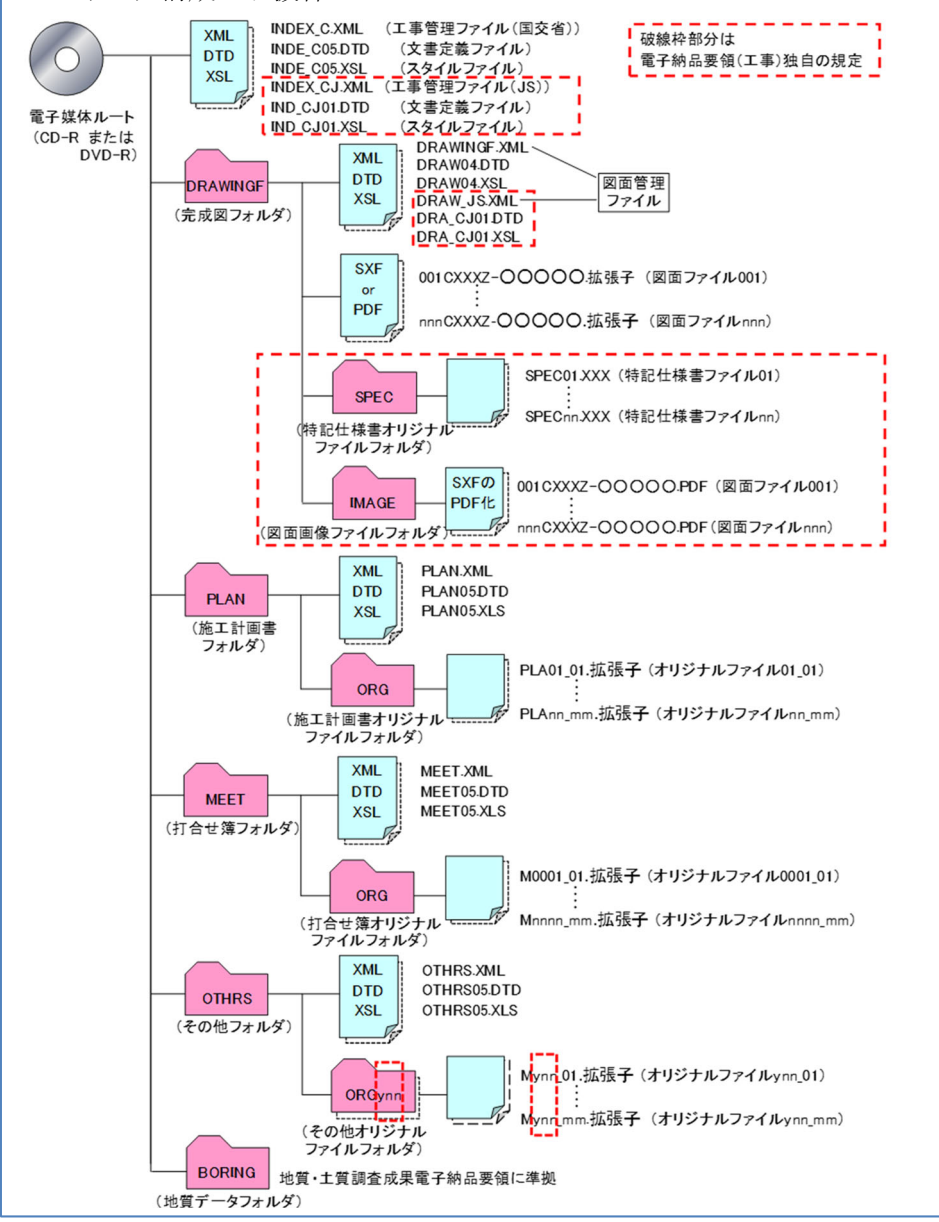

### ☆解説

平成 30年度からスタイルシートが必須になりました。

フォルダ構成にある赤は線枠部分が示すところであり JS独自の規定です。

※スタイルシート (XSL ファイル) とは各管理ファイル (XML ファイル) の表示形式を定義付けするも のです。図面ファイル名、オリジナルファイル名にリンクを貼り付けることにより、Webブラウザ

(Internet Explorer)を利用して各データの確認が出来るため、閲覧性が向上します。 現在は IEモードを利用して閲覧することができます。

### ●確認方法

各フォルダの管理ファイル(XMLファイル)を開きスタイルシートが作成されていることを確認し、 リンクより該当データが閲覧できるか確認をする。

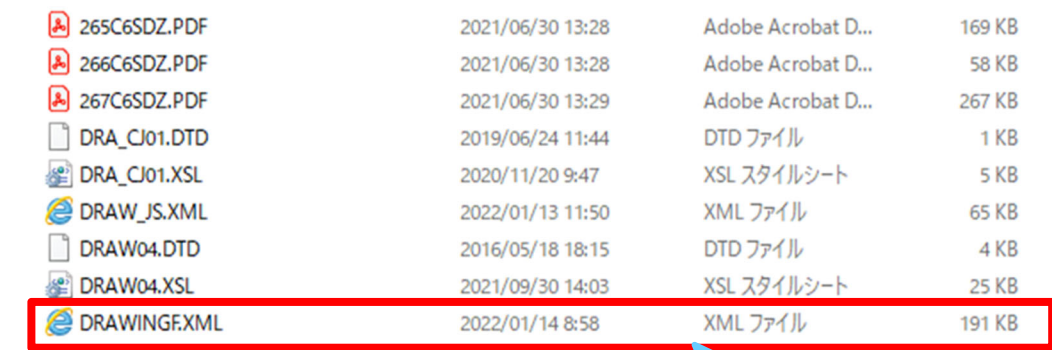

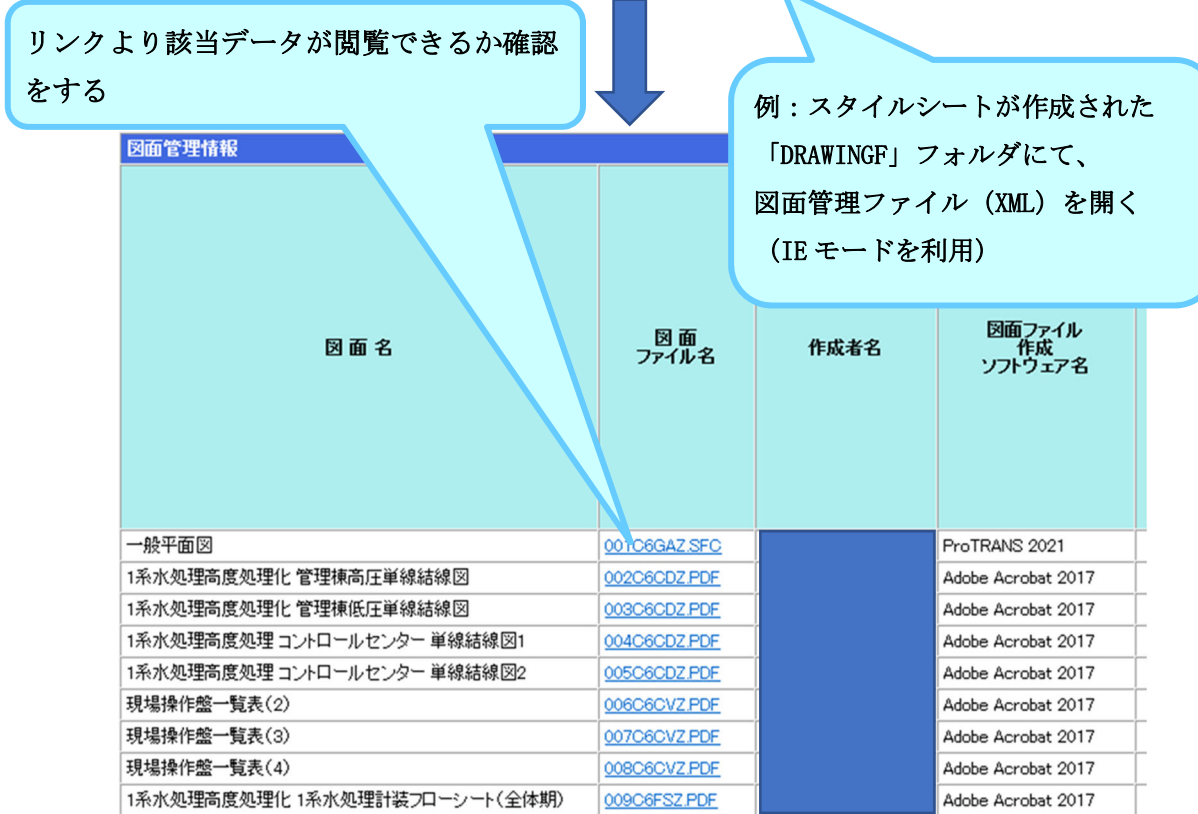

2-8.INDEX\_CJ.XML の情報確認

【確認項目】

- ・契約金額は最終契約額になっているか
- ・工事完成年月日は最終工期になっているか
- ・工事名は契約書どおりか(追記は不可)
- ・発注年度は正しいか(不明な場合は契約年度でよい)
- ・他項目の情報は正しいか

工事完成図書電子納品要領 P.9

・フォルダ構成

P.20

**・表 4-3 工事管理項目 (JS ファイル)** 

●確認方法

CD を開いて、フォルダと INDEX\_CJ\_XML の確認

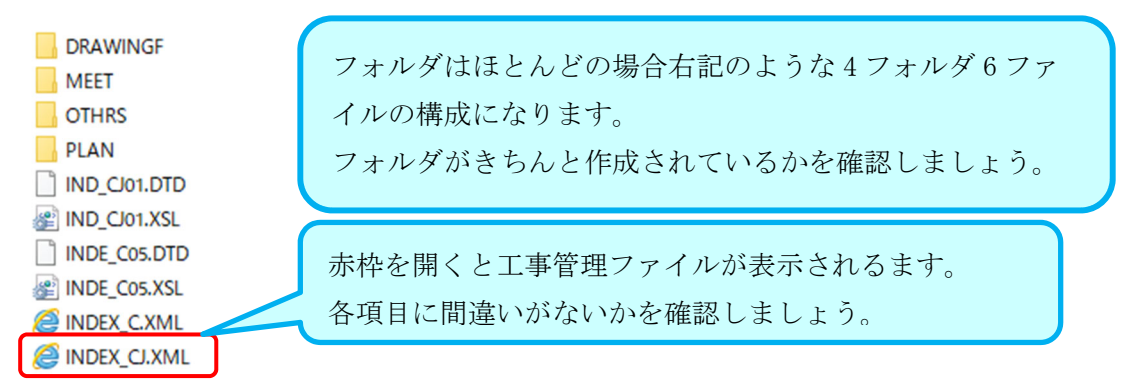

工事管理ファイル(JSファイル)(INDEX\_CJ.XML)

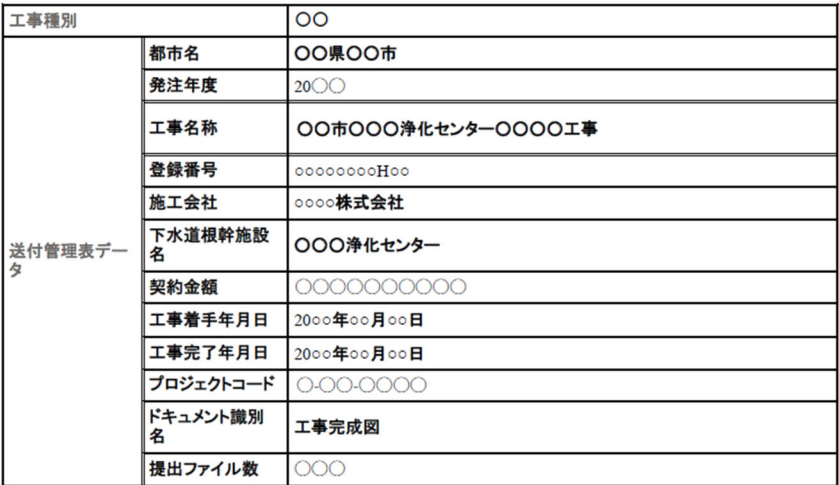

●管理ファイル (JS ファイル) (INDEX\_CJ\_XML) 確認項目の注意点

赤字部分は誤記の多い箇所です。注意しましょう!

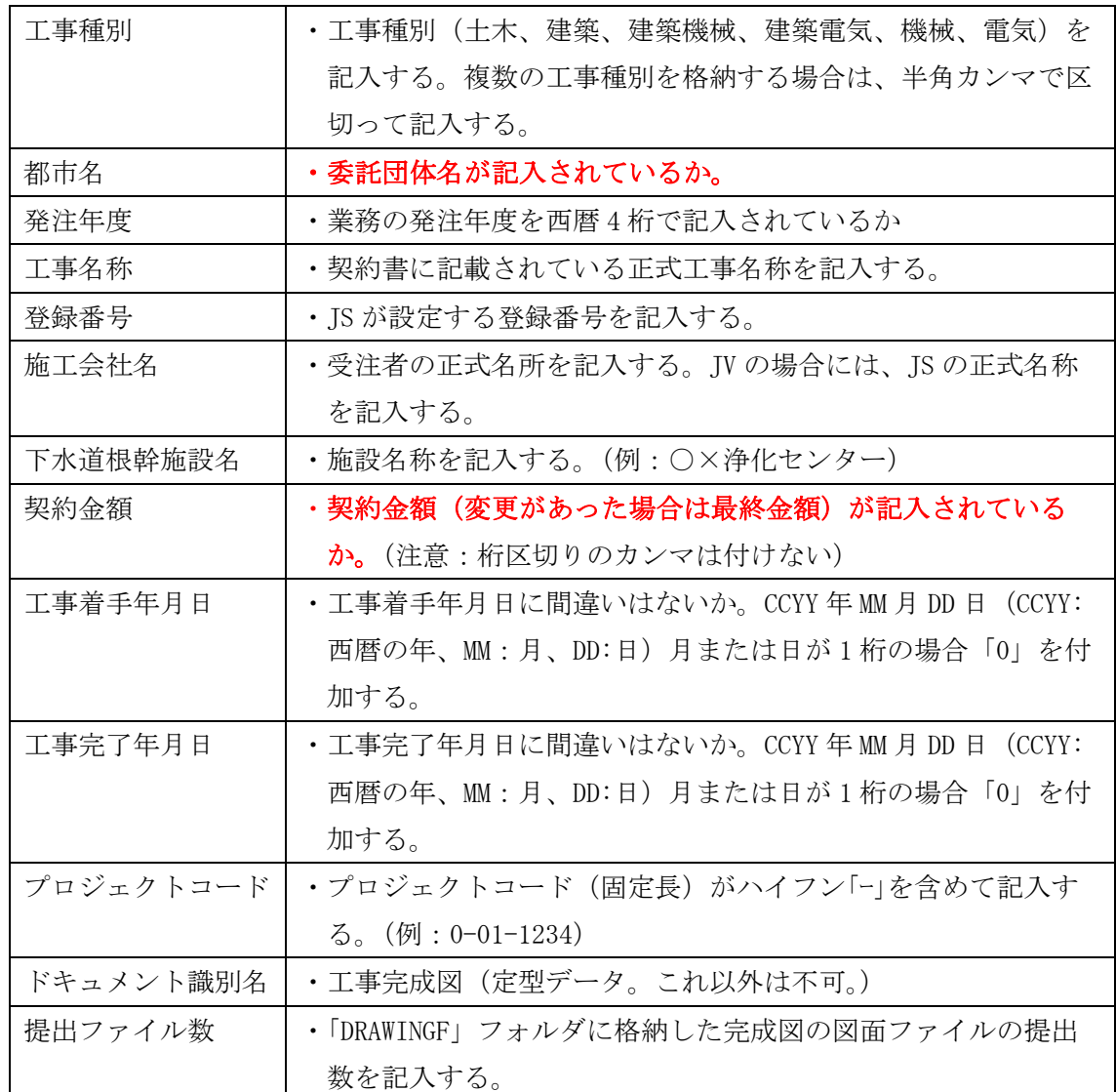

### ・業務管理ファイル (JSファイル) (INDEX\_CJ\_XML)

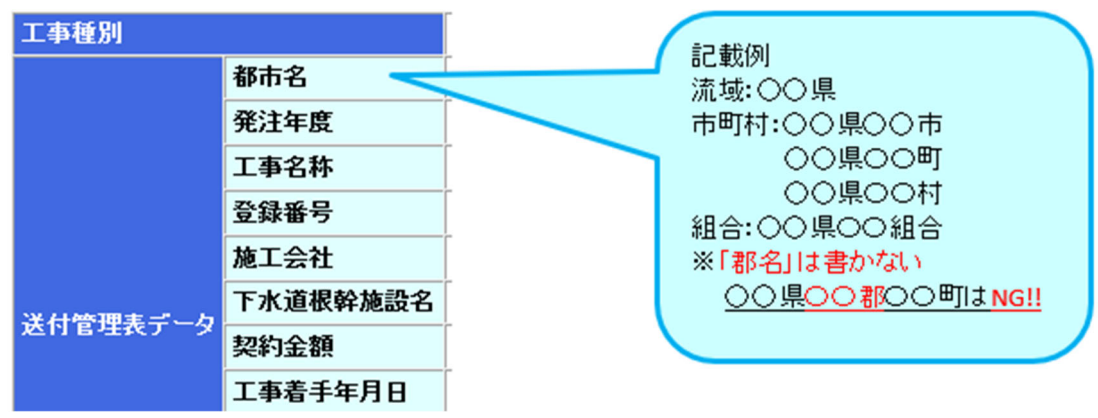

2-9. メディアの追加書き込みできないようになっているか

工事完成図書電子納品要領

P.60

- 10.2 電子媒体の形態等
- ・電子成果品は原則 1 契約 1 枚の電子媒体に格納する。
- ・電子媒体への格納は、データを追記できない方式(ディスクアットワンス)で書き 认詐。
- ・電子媒体は、白色レーベルの CD-R 又は DVD-R で、長期保存の信頼性が高いメーカー のものを用いる。
- ・CD-R のファイルフォーマットは、Joliet とする。
- ・DVD-R のファイルフォーマットは、UDF Bridge とする。

☆用語解説

【ディスクアットワンス】

CD-R や DVD-R へのデータ書き込みを中断せず、一度で終わらせることです。 ファイナライズを行うため、追記が不可能になること。

【ファイナライズ】

CD-R や DVD-R などの 光学ディスク で、記録型メディア( CD-R や DVD-R など)の記録 状態を完結させ、再生専用メディアと同じような データ構造(書き込みができない状態) にすることをファイナライズという。

●確認方法

納品前の電子成果品(CD-R、DVD-R)をパソコンに入れ、PC でファイナライズされている かを確認。ファイナライズされていると空き領域が 0 バイトになっている。

●ファイナライズされている状態

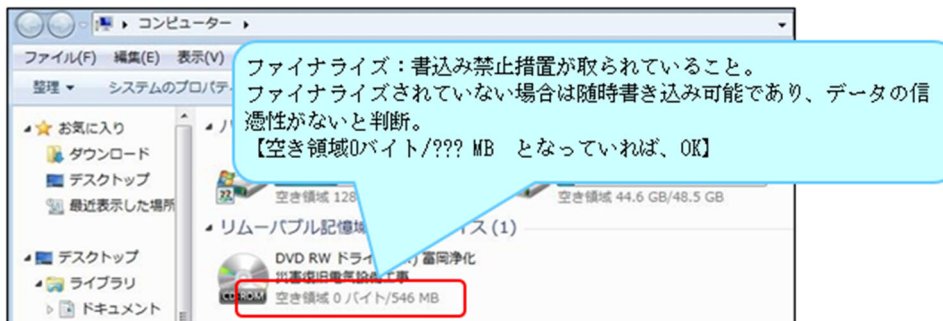

●ファイナライズされていない状態

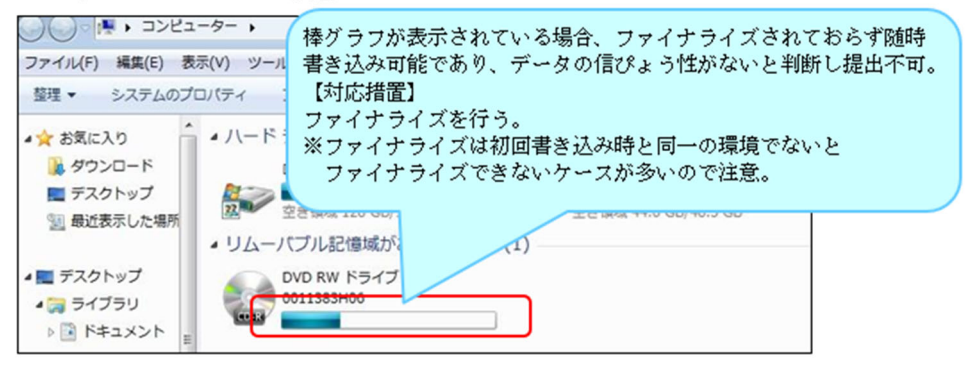

2-10. メディア・ケース記載内容は、INDEX CT. XML と整合が取れているか

工事完成図書電子納品要領

P.64-65

・電子媒体等の表記

### ●確認方法

作成した電子媒体の業務管理ファイル(JSファイル)(INDEX\_CJ\_XML)を開き電子媒体 ラベル面とケースジャケットの整合が取れているかを確認する。

① 電子成果品をDVDプレイヤー等にセットし工事管理フォイル(JSファイル)を開く

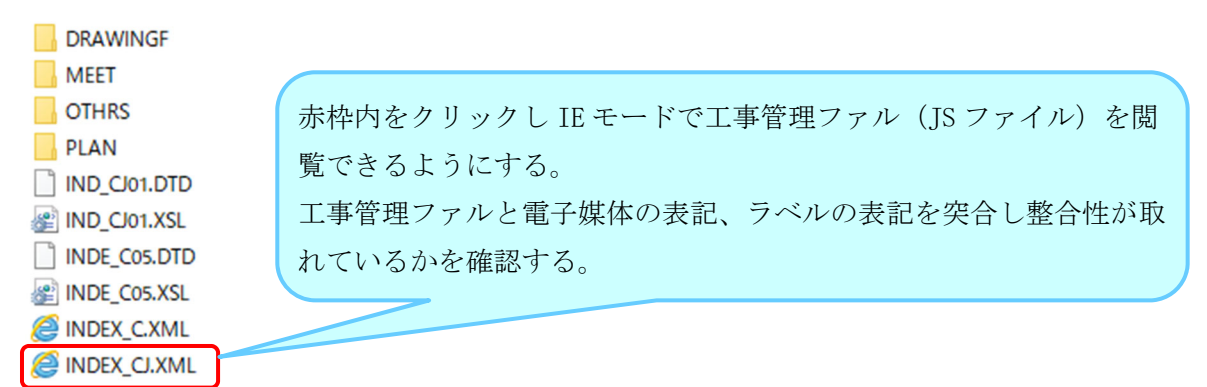

### 工事管理ファイル(JSファイル)(INDEX CJ.XML)

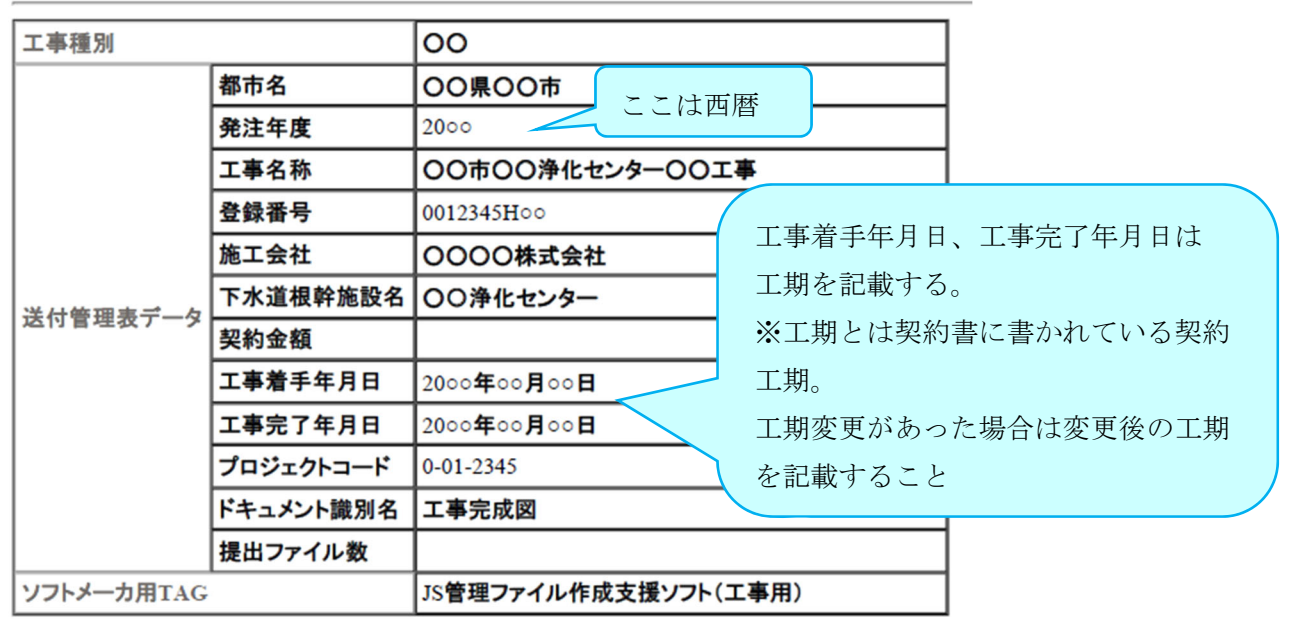

#### 注意点

発注年度は、工事管理ファルは西暦、電子媒体とラベルは和暦表記。 業務管理ファイルの工事着手年月日、工事完了年月日は工期を記載する、電子媒体、ラベルの完 成年月は工期末日より早く完成した場合は完成月を記入する。

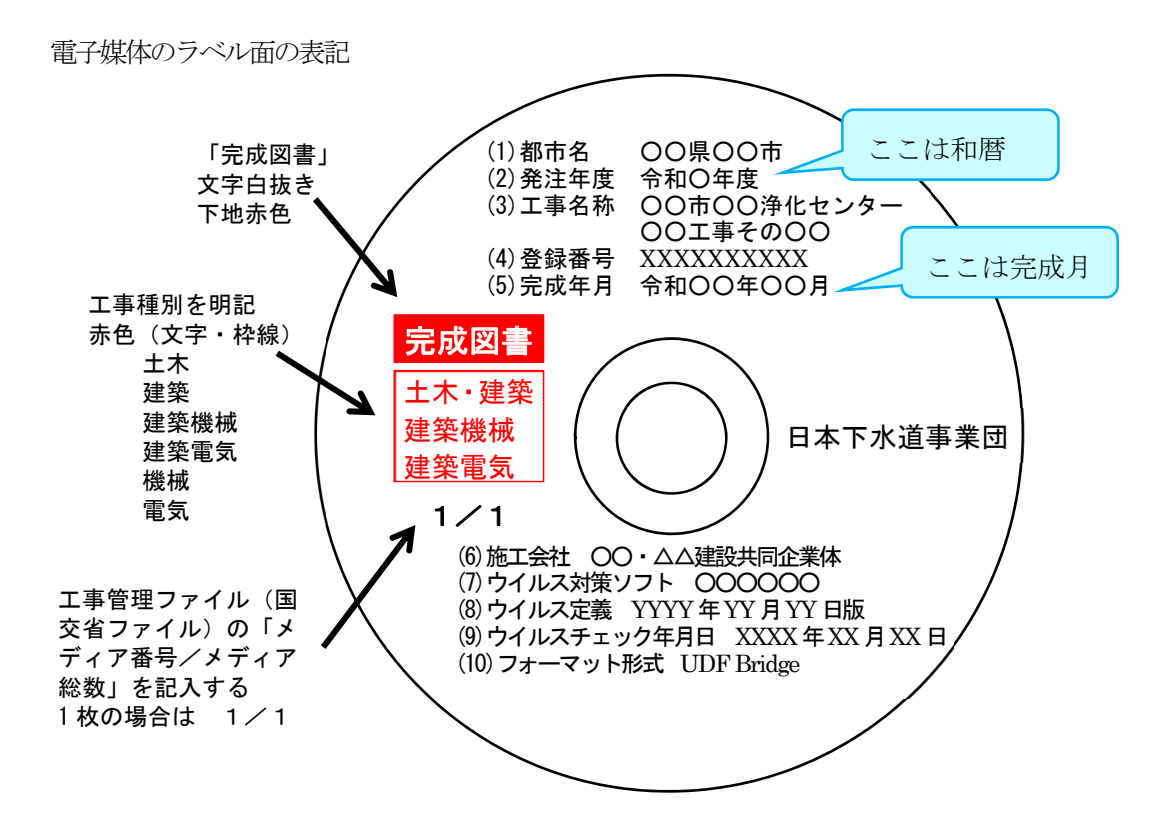

・電子媒体ケースジャケットへの表記

背面 表面

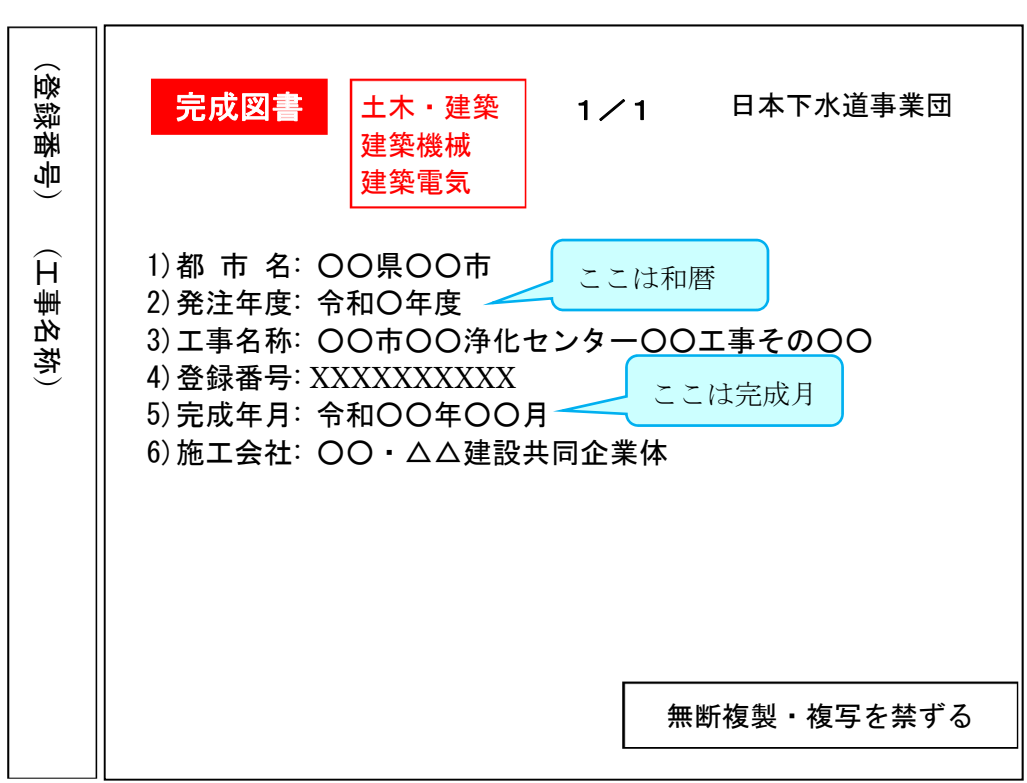

2-11.メディアにウイルス対策ソフト、定義、チェック日が記載されているか

工事完成図書電子納品要領

P.63

●10.4 ウイルスチェック

- ・受注者は、電子成果品が完成した時点でウイルスチェックを行う。
- ・ウイルス対策ソフトは特に指定しないが、信頼性の高いものを利用する。
- ・最新のウイルスも検出できるように、ウイルス対策ソフトは常に最新のデータに 更新(アップデート)したものを利用する。
- ・電子媒体の表面には、「使用したウイルス対策ソフト名」、「ウイルス(パターン ファイル)定義年月日又はパターンファイル名」、「チェック年月日(西暦表 示) | を明記する。

関連箇所 P.60

- ●10.2 雷子媒体の形態等
- ・CD-R のファイルフォーマットは、Joliet とする。
- ・DVD-R のファイルフォーマットは、UDF Bridge とする。

電子媒体のラベル面の表記

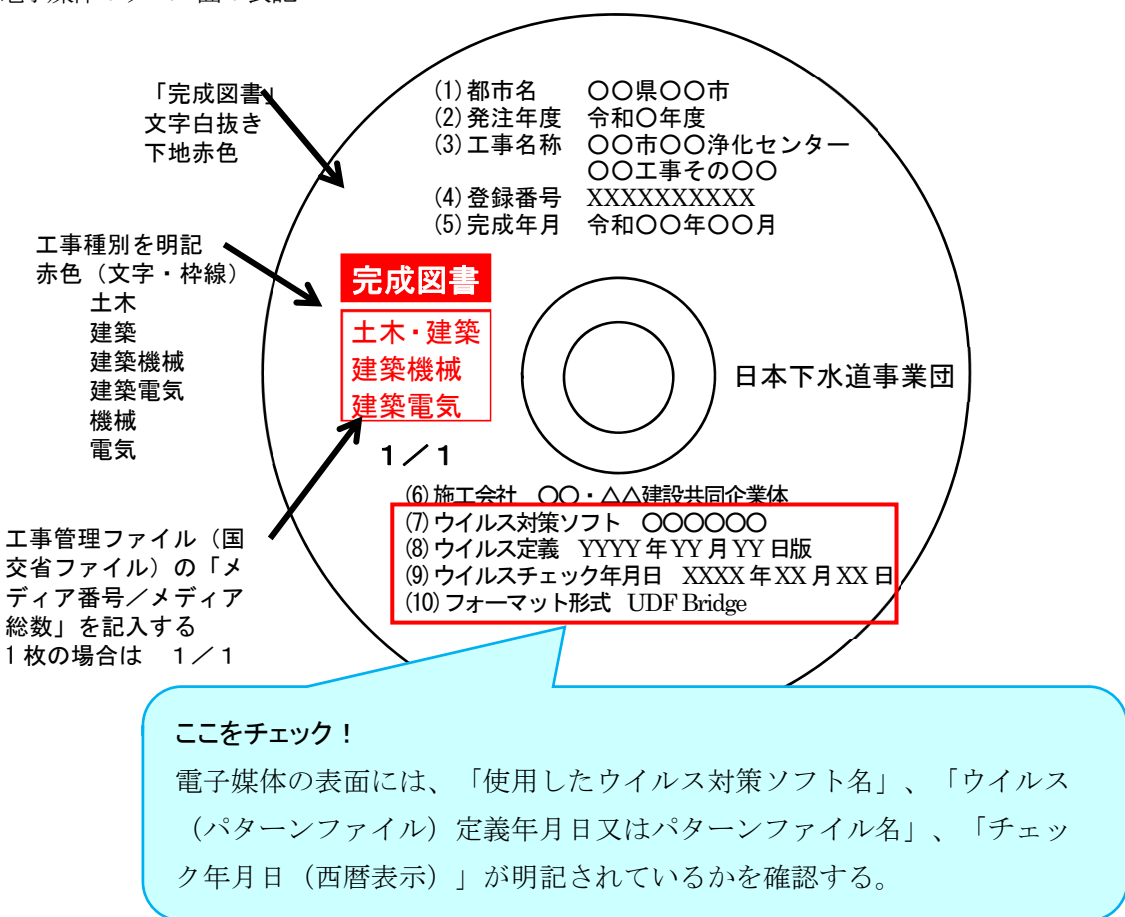

3.電子成果品検査結果表(工事完成図書用)検査項目以外の確認用補助シート 補足資料について

ここでは、電子成果品検査結果表(工事完成図書用)検査項目以外の自主検査で見落と しがちな注意点についてフォルダごとに確認項目を設け、注意事項と工事完成図書電子納 品要領関連ページを記載した確認補助シートを作成致しました。

さらに解説が必要と思われる項目については次頁より要領の抜粋または補足資料を付けま したのでご確認ください。

自主検査の際に電子成成果品検査結果表(工事完成図書用)と合わせてご利用下さい。 電子成果品の品質向上にご協力をお願い致します。

### ●確認方法

完成した電子納品の各フォルダの XML ファイル(スタイルシート)と要領の該当ページ、 付属資料 2.電子ファイル化対象一覧に記載されている内容を突合し、一致しているかを確 認します。

納品前の自主検査では格納されたデータに漏れがないかを必ず確認しましょう。

### ◎電子納品確認補助シート(完成図書用)

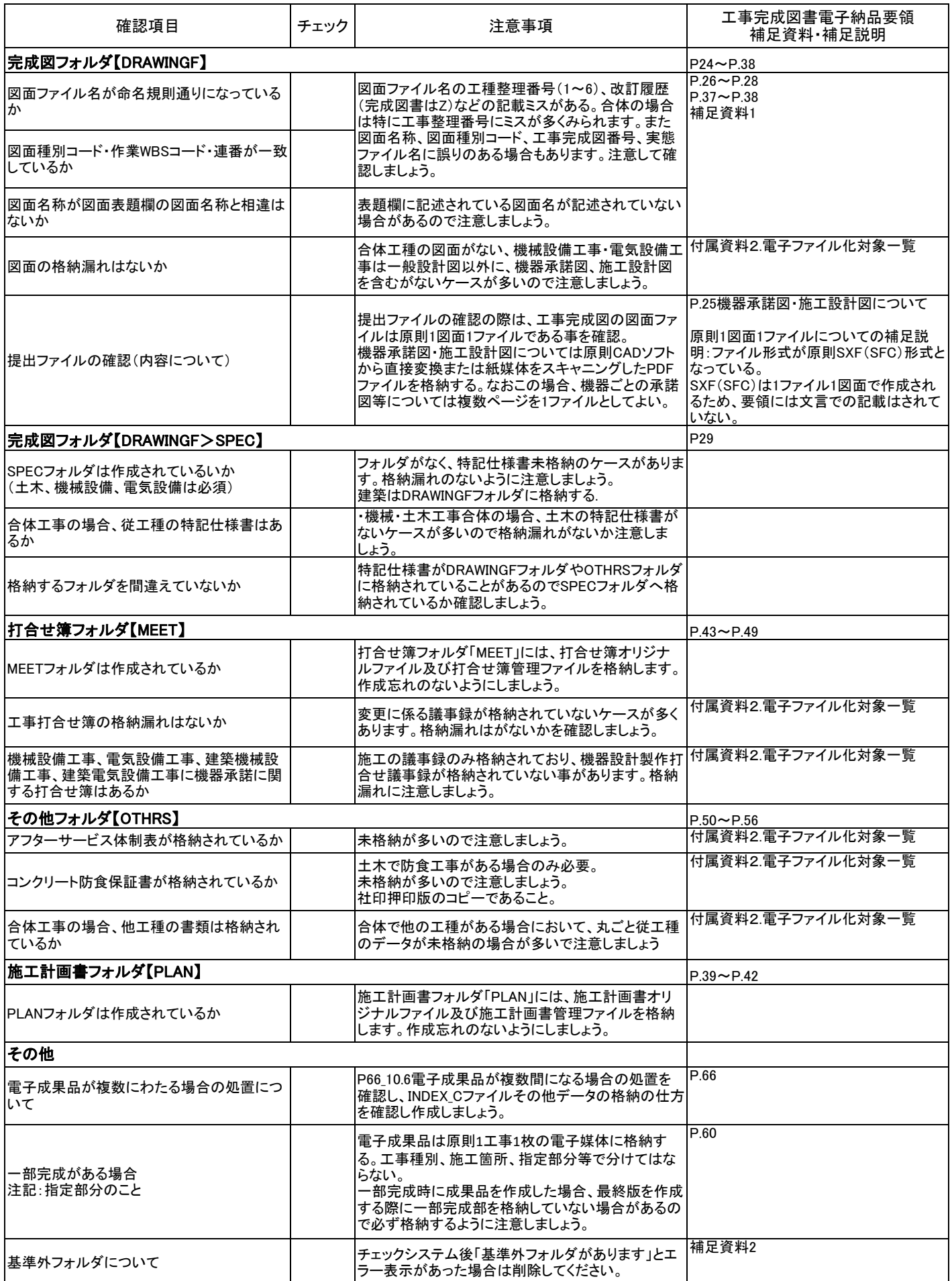

補足資料1

・図面ファイル名が規則通りになっているか

図面ファイル名に誤りのある場合があります。工事完成図電子納品要領と 図面管理(DRAWINGF.XML)、図面管理ファイル(JS ファイル)(DRAW\_JS.XML)を 開いて確認しましょう。

5.1.2 ファイル命名規則

工事電子納品要領 P.26

● 図面ファイル及び図面画像ファイルのファイル名・拡張子は、表 5-2 の規則 に従って命名するものとする。

表 5-2 図面ファイルの命名規則

● ファイル名・拡張子は、半角英数大文字とする。

ファイル名 命名規則 データ表現 文字数 設明 ① 半角英数<br>大文字 図面番号  $\overline{3}$ **JS**  $(001 - 999, A00 - 299)$ 半角英大文字  $\circled2$  $\mathbf{I}$ 図面ファイル nnnCxyyZ-O · · · O. XXX 半角数字 整理番号(1~6)  $\mathsf{JS}$  $(3)$  $\mathbf{I}$ \_\_\_\_<br>ಕೃತ್ವಾ  $\sigma$  $\circledR$ 図面種類  $\widehat{a}$ 半角英大文字  $\overline{z}$ 改訂履歴 (0~9, A~Z, 発注図は<br>0、完成図はZ)  $\mathcal{L}$ 半角英数大文字  $\mathbf{I}$ 、<br>ユーザ定義領域。入力する時<br>は先頭に半角ハイフン「-」を<br>記載する ⑥ 平角英数 <mark>JS</mark> 52文字 **JS** 以下 nnnCxyyZ-O · · · O. PDF 図面面像ファイル 半角英大文字 拡張子 (SFC,PDF等) JS.  $\bar{\mathcal{O}}$  $\overline{3}$  $\overline{x}$   $\overline{a}$   $\overline{a}$   $\overline{b}$   $\overline{a}$  $\overline{\circ}$  $JS$  $\langle \hat{\mathbf{g}} \rangle$ 半角英大文字 拡張子 岡定(PDF) JS.  $\ensuremath{\mathsf{3}}$ 

【解説】

同一の完成図面に対する図面ファイル (SFC形式ファイル)と図面画像ファイル (PDF 形式ファイル)のファイル名称は、拡張子以外のファイル名部分を一致させなければなら ない。

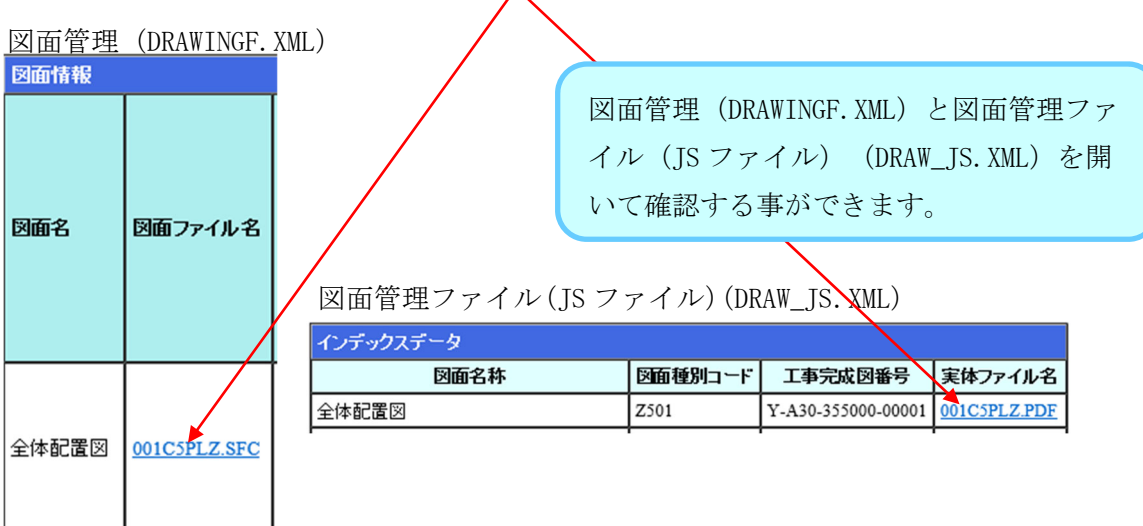

(3)整理番号(工事種別区分)<mark>JS</mark>

工事電子納品要領 P.27

● 整理番号は、当該図面の工事種別区分を表 5-3 に従って、半角数字 1 文字 (1~6) で表す。なお、図面種別コード(付属資料4参照)の2桁目の値と一致している。

| 工事種別        |   | 整理番号 |  |
|-------------|---|------|--|
| ェ           | 木 |      |  |
| 建           | 築 |      |  |
| 建<br>築<br>樔 | 械 |      |  |
| 築<br>建<br>電 | 気 |      |  |
| 穖           | 椷 | ҕ    |  |
| 電           | 気 |      |  |
|             |   |      |  |

表 5-3 図面ファイルの整理番号一覧

合体の場合特に工事整理番号の間違いが多くあります。工事種別ごと に分けて整理番号を選択しましょう。

(4) 図面種類 5

工事完成図書電子納品要領 P.26~P.27

- 図面種類は、図面ファイルの形式に関わらず、下水道施設 CAD 製図基準(「2. 図 面種類一覧」参照)に規定する図面種類一覧に従って、半角英字2文字で表す。な お、機械設備工事の機器設計図や施工設計図、電気設備工事の機器承諾図や施工承 諸図については、表 5-4に示すとおりとする。
- ファイル名一覧に該当しない図面種類を追加する場合には、事前に監督職員と協議 する。なお、同一工事種別内での図面種類の略号は重複が許されないため、準拠す る下水道施設 CAD 製図基準の図面種類として使用されていない文字列とする。
- 図面種類を追加する場合には、図面管理ファイル(国交省ファイル)(DRAWING. XML) の追加図面種類を記入しなければならない (「5.3.3 図面管理項目 (国交省フ ァイル)」参照)。

| 工事種別   | 図面種別  | 図面種類           | 図面種別コード                                       |
|--------|-------|----------------|-----------------------------------------------|
| 土<br>木 |       | 準拠する CAD 基準による | Z101~Z116, Z199                               |
| 建<br>築 |       | 準拠する CAD 基準による | Z201~Z223, Z299                               |
| 建築機械   |       | 準拠する CAD 基準による | $Z301 \sim Z306$ , $Z399$                     |
| 建築電気   |       | 準拠する CAD 基準による | Z401~Z405, Z499                               |
| 機械     | 一般設計図 | 準拠する CAD 基準による | $Z501 \sim Z505$ , Z599                       |
|        | 機器設計図 | ED             | Z506~Z508, Z599                               |
|        | 施工設計図 | SD             | Z509~Z515, Z599                               |
| 電気     | 一般設計図 | 準拠する CAD 基準による | Z601~Z610, Z631, Z699                         |
|        | 機器承諾図 | ED             | $Z611 - Z619$<br>Z641~Z644, Z699              |
|        | 施工承諾図 | SD             | $Z620 \sim Z630$ ,<br>$Z651 \sim Z653$ , Z599 |

表 5-4 図面ファイルの図面種類一覧

注) 図面種別コードは、「付属資料4 図面種別 CODE」参照

図面種類の選択に誤りがある事があります。

機器設計図(承諾図)、施工設計図であるにもかかわらず CAD 製図基準の図面種類 を選択しているケースです。

一般設計図や他の工事完成図と区別がつかなくなるので、機器設計図(承諾図)、 施工設計図の「図面種類」を表す文字はそれぞれ「ED」、「SD」で固定しましょ う。

- ・図面種別コード・作業 WBS コード・連番が一致しているか
- ・図面名称が図面表題欄の図面名称と相違はないか

図面名称、図面種別コード、工事完成図番号、実態ファイル名に誤りのある場合 があります。注意して確認しましょう。

5.3.4 図面管理項目(JSファイル) <mark>JS</mark>

工事完成図書電子納品要領 P.37

図面管理ファイル (JS ファイル) (DRAW\_JS.XML) に記入する図面管理項目は、 表 5-10に示すとおりとする。

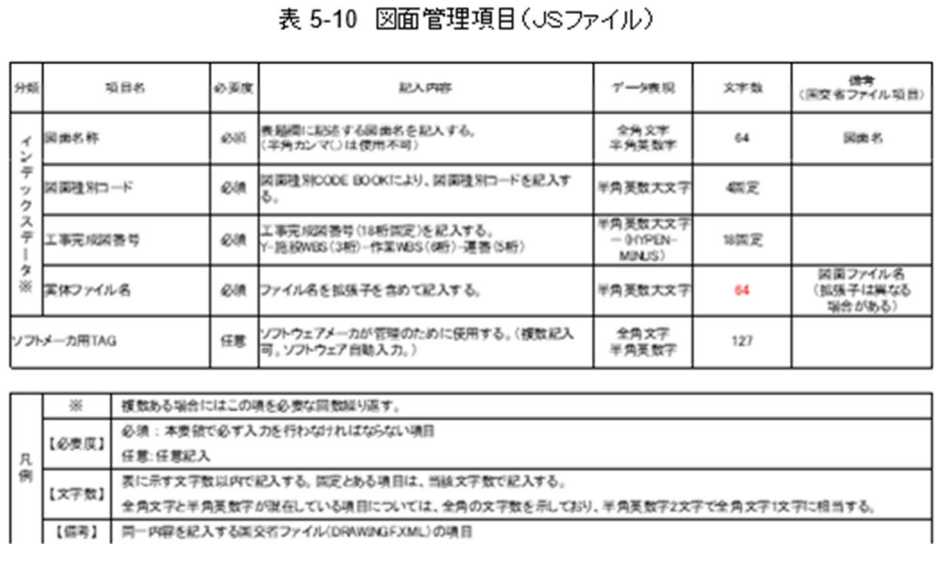

#### 【解説】

- (1) 基本事項
	- 図面管理項目 (JS ファイル) は、JS における電子成果品 (図面ファイル) の保存・ 管理・活用に必要な属性項目である。
	- 図面管理項目 (JS ファイル) のデータ表現の定義は、「4. 工事管理ファイル 4.5 使 用文字」に従う。
	- 図面管理項目 (JS ファイル) は、表 5-10 に示す文字数以内で記入する。なお、全 角文字と半角英数字が混在している項目については、全角の文字数を示しており、 半角英数字2文字で全角文字1文字に相当する。
	- 表 5-10 の備考欄に示した項目は、国交省ファイル (DRAWINGF.XML) と同一の内 容を記入する。
- (2) 図面種別コード
	- 図面種別コード (Z (半角英大文字) +半角数字 3 文字: 固定) は、「付属資料4 図 面種別 CODE BOOK」により記入する(【例】土木・一般平面図:Z101)。なお、図 面の表題欄に記入するコードと相違しないように留意する。

工事完成図書電子納品要領 P.37

- (3) 工事完成図番号
	- 工事完成図番号は、下記のとおり、プロジェクト文書種類 (Y固定)、施設 WBS コ ード、作業 WBS コード、連番の順にハイフンでつないで表す。なお、入力する文 字は半角英数字とし、文字数は18文字固定とする。

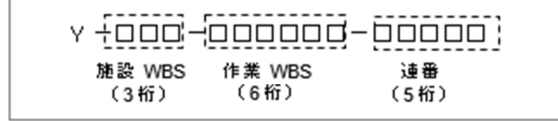

- 施設 WBS、作業 WBS は、「付属資料 3 WBS CODE BOOK」から、当該に最も適 した WBS コードを選択する。なお、施設 WBS のレベルは、3レベルを標準とする。
- 連番は、図面ファイル名の図面番号に00又は0を加えて5桁とする。

: 234C1RBZ.SFC 【例 1】図面ファイル名

工事完成図番号の連番 : 00234

- 【例 2】図面ファイル名 : A12C1RBZ.SFC
- 工事完成図番号の連番 : 01012
- (4) 実体ファイル名
	- 図面ファイル名を記入する。ただし、拡張子は PDF とする。

【例】図面ファイル名 : 234C1RBZ.SFC

実体ファイル名の記入: 234C1RBZ.PDF

●確認の仕方

①図面管理ファイル(JSファイル)(DRAW\_JS.XML)を開く。

#### 図面管理ファイル(JSファイル)(DRAW JS.XML)

ソフトメーカ用TAG

# ②付属資料4 図面種別 CODE BOOK を 参照しながら図面種別コードがあって

いるか確認しましょう。

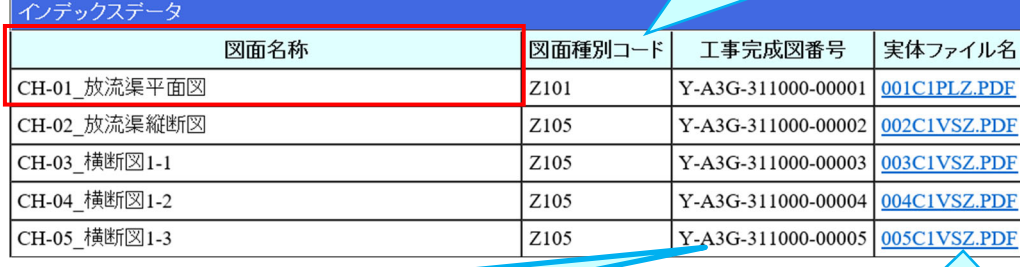

③施設設計図番号の施設 WBS CODE、作業 WBS CODE、連番が一致しているか確認しましょう。

Y-|□□□|-|□□□□□-|□□□□□

施設 WBS CODE 作業 WBS CODE 連番 (3 桁) (6 桁) (5 桁)

施設 WBS CODE、作業 WBS CODE は工事完成図書 電子納品要領 付属資料3WBS CODE BOOK, 付属資料4 図面種別 CODE BOOK を参照し ましょう。

④実体ファイル名は工事完 成図書電子納品要領 P.26 「5.1.2 ファイル命名規則 に沿って命名されているか を確認しましょう。

⑤図面表題欄の図面名称と図面管理ファイルの図面名称が一致しているか確認しましょ う。(赤枠内参照)

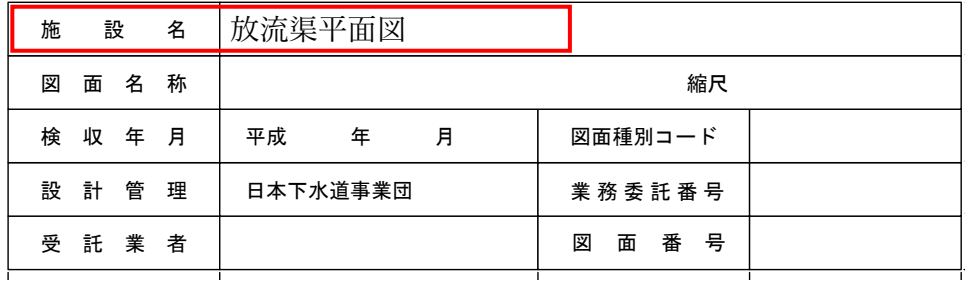

(図面表題欄見本)

# 付属資料3.WBS CODE BOOK

# 1. 作業 WBS CODE

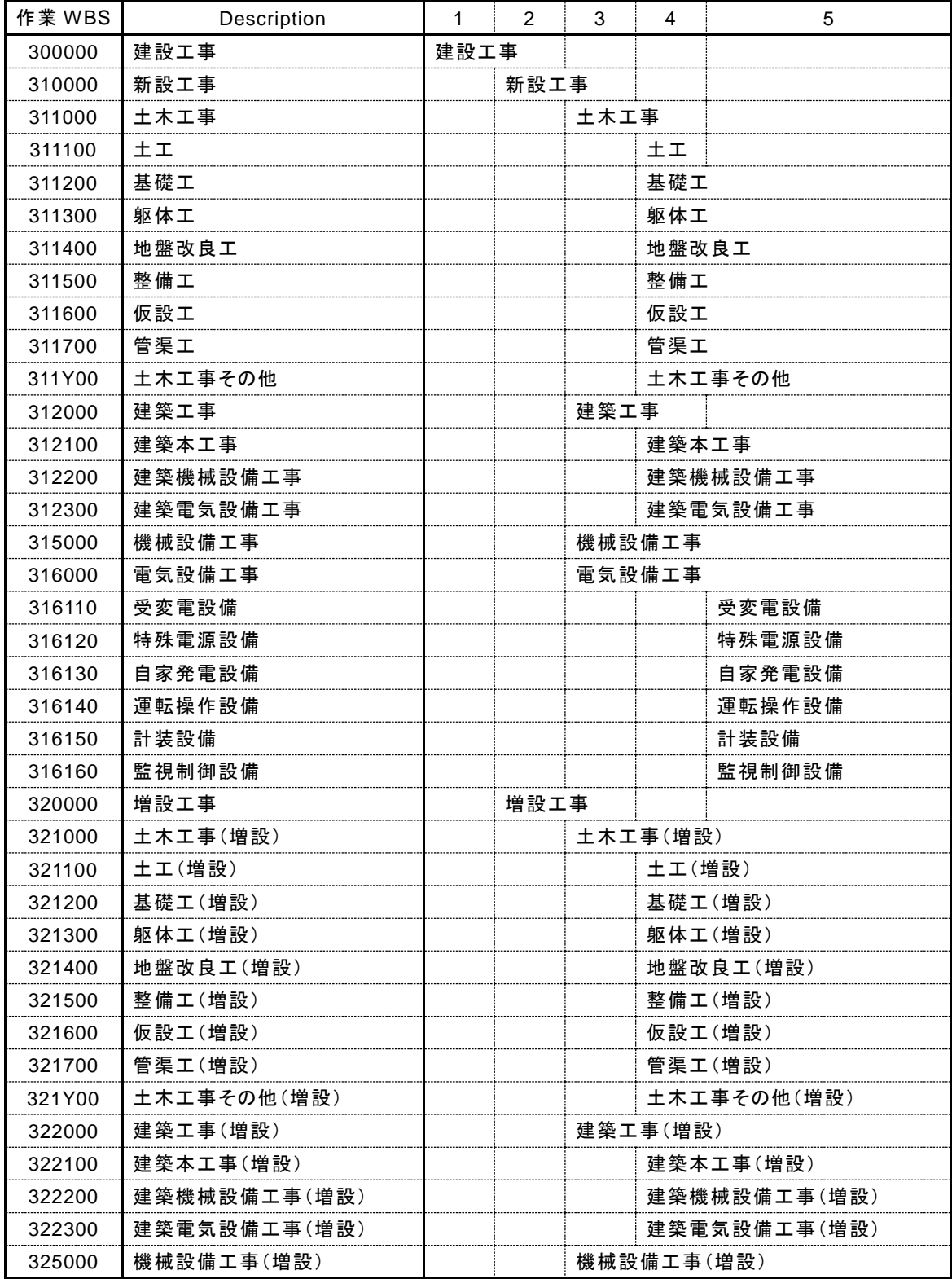

![](_page_42_Picture_307.jpeg)

### 2. 施設 WBS CODE

![](_page_43_Picture_224.jpeg)

![](_page_44_Picture_224.jpeg)

![](_page_45_Picture_169.jpeg)

注) 0は数字のゼロである。英字の I、O、Q は使用していない。

# 付属資料4.図面種別 CODE BOOK

![](_page_46_Picture_308.jpeg)

![](_page_47_Picture_318.jpeg)

![](_page_48_Picture_211.jpeg)

工事完成図書電子納品要領 P.60

10.2 電子媒体の形態等

- 電子成果品は原則1工事1枚の電子媒体に格納する。 5
- 電子媒体への格納は、データを追記できない方式(ディスクアットワンス) で書き込む。<mark>よ</mark>
- 電子媒体は、白色レーベルの CD-R 又は DVD-R で、長期保存の信頼性が高い [JS] メーカーのものを用いる。
- CD-Rのファイルフォーマットは、Jolietとする。
- DVD-R のファイルフォーマットは、UDF Bridge とする。

【解説】

- 電子成果品は原則 1 工事 1 枚の電子媒体に格納する。工事種別、施工箇所、指定部 分等で分けてはならない。ただし、データが容量的に1枚のDVD-Rに収まらない 場合には、複数枚の電子媒体に分割することができる(「10.6 電子成果品が複数枚 になる場合の処置」参照)。
- CD-R や DVD-R は光ディスク(工業プラスチックや有機色素)の経年変化による 物理的な劣化はあるため、長期保存の信頼性が高いメーカーのものを調べて用いる。

工事完成図書電子納品要領 P.66

- 10.6 電子成果品が複数枚になる場合の処置
	- 電子成果品は、原則 1 枚の電子媒体に格納する。
	- データが容量的に 1 枚の電子媒体に納まらず複数枚になる場合は、基礎情報 の「メディア番号」以外が同一の工事管理ファイル(国交省ファイル)、工事 管理ファイル(JS ファイル)を各電子媒体のルート直下に格納する。<mark>「S」</mark>
	- ▶ 各フォルダにおいても同様に、同一の管理ファイルを各電子媒体に格納する。
	- 当該電子媒体に格納するデータがないフォルダは作成しない。
	- 工事管理ファイルの基礎情報の「メディア番号」は、ラベルに明記してある メディア番号/メディア総数と整合を取る。
	- 「DRAWINGF」(完成図 フォルダ)は1枚目の電子媒体に格納する。 <mark>JS</mark>

【解説】

● 電子成果品を複数枚の媒体に分けて格納する場合の例を図 10-4に示す。

#### ・図 10-4 電子成果品の複数枚の電子媒体への格納例

![](_page_50_Figure_2.jpeg)

補足資料 2

基準外フォルダがある場合

JS 電子納品チェックシステムをかけて「基準外フォルダが存在します」と エラーが出てた場合は、要領に沿っていないフォルダが存在します。 この場合は不要なフォルダの削除をお願い致します。

◆対処方法

①表示されている基準外フォルダをクリックしていただくと、 ②画面の右側にファイル名が表示されてきますので、

表記されているパスを参考に不要なファイルかどうかご判断ください。

![](_page_51_Figure_6.jpeg)

◎電子成果品に関するお問い合わせ先

<チェックシステム・ソフトウエアの電子納品についての問い合わせ>

JS 電子納品サポートセンターへメールにてお問い合わせください。 受付時間 : 24 時間 回答時間(平日) : 10:00~17:00

送信先メールアドレス: js-supports@kts.co.jp メールはこちらをクリックしてください

<要領基準類についての問い合わせ>

JS 調査職員・監督職員へお問い合わせください。